### **Opzioni di configurazione**

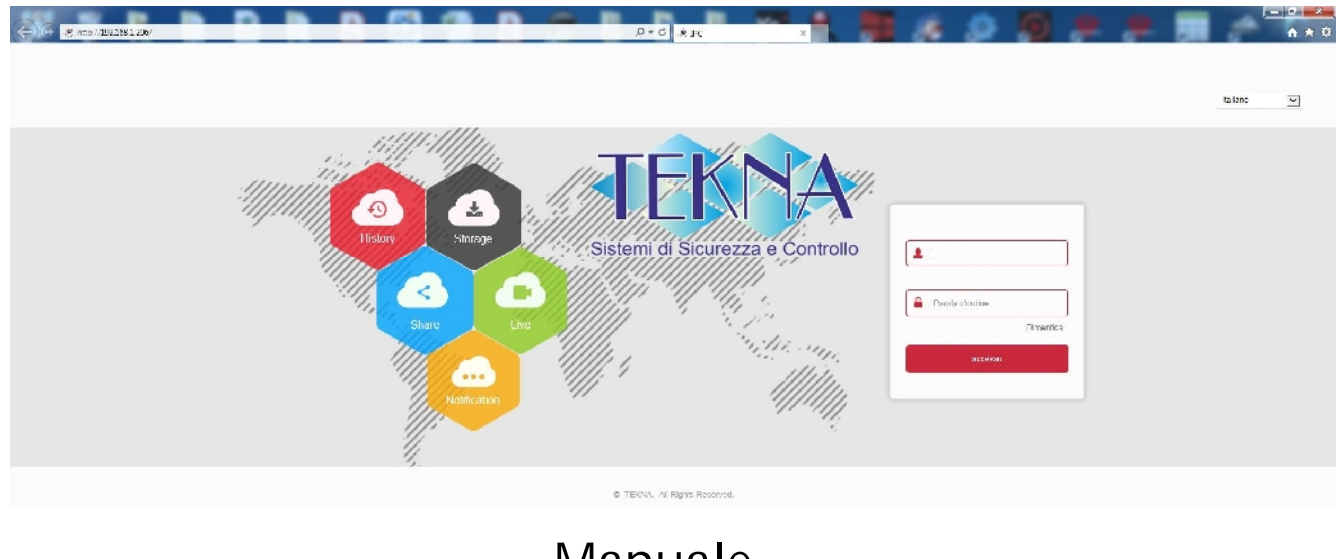

# Manuale per l'installatore e per l'utente

### Come configurare la telecamera con il browser

# **Introduzione**

Le telecamere serie IA dispongono di numerose opzioni di funzionamento configurabili.

E' possibile personalizzare queste impostazioni accedendo alle telecamere con Internet Explorer.

In questo manuale vengono spiegate tutte le opzioni di configurazione.

# **Accesso con browser IE**

Nel manuale di installazione della telecamera viene spiegato come accedere alle telecamere con il PC utilizzando il browser Internet Explorer.

Se non hai mai eseguito prima d'ora l'accesso con il browser alla tua telecamera conviene riprendere il manuale di installazione e seguire le istruzioni per collegarsi con successo.

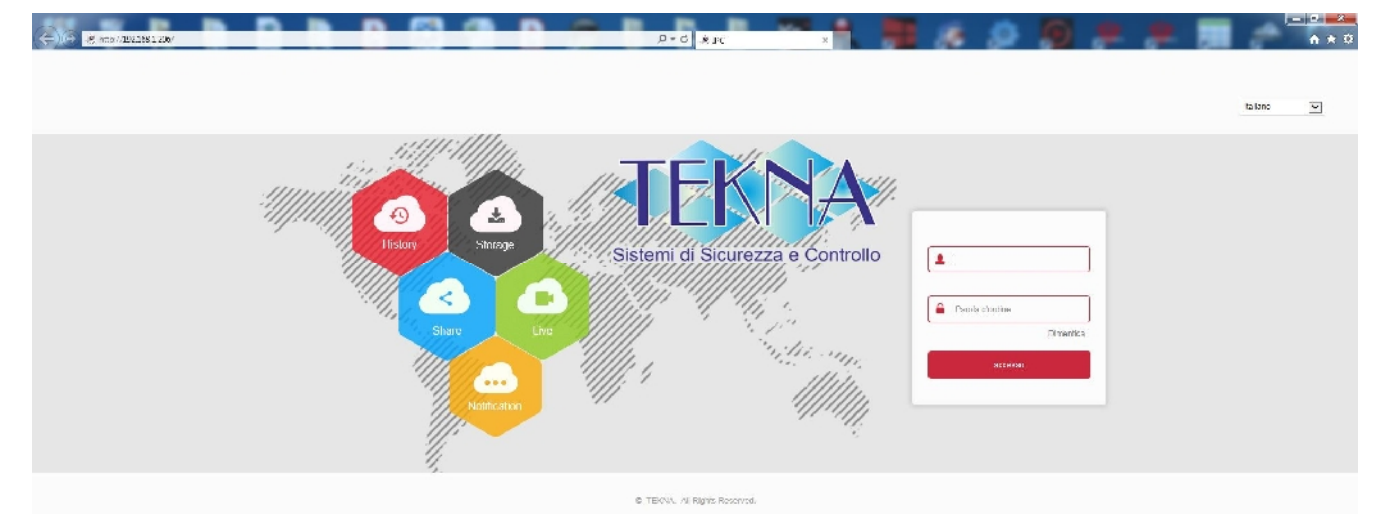

In questo manuale partiamo dalla finestra di login in cui inserire nome utente e password per l'accesso.

I dati di accesso di fabbrica delle telecamere Serie IA sono:

#### **NOME UTENTE: admin PASSWORD: admin**

E' importante scegliere la **lingua italiana** per ottenere l'interfaccia che viene usata in questo manuale. La SCELTA DELLA LINGUA si fa nella casella di scelta in alto a destra. Si accede alla maschera di controllo della telecamera.

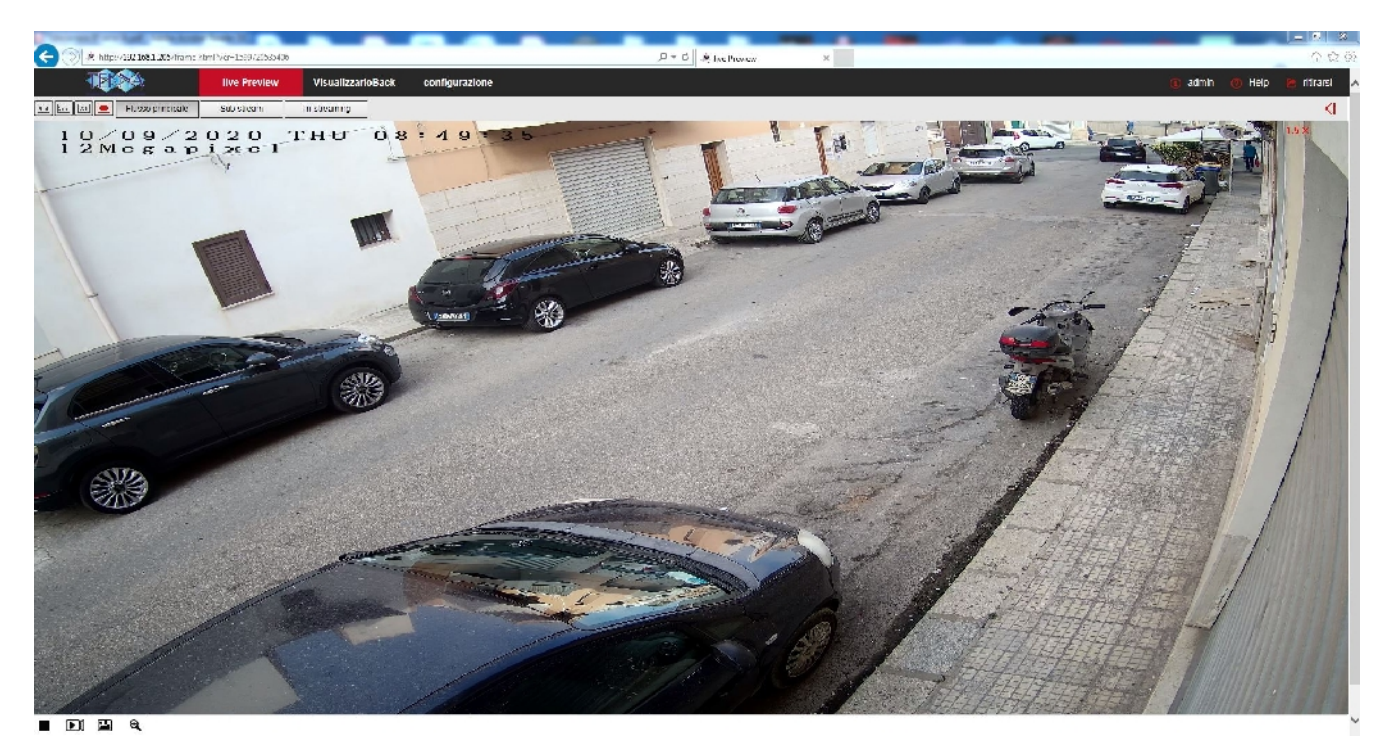

ATTENZIONE – E' possibile collegare contemporaneamente diversi client fino ad un massimo di 15 client per telecamera.

Un messaggio suggerisce di modificare la password di fabbrica, se non l'hai già fatto. Puoi posticipare se non desideri non modificare la password di fabbrica per il momento.

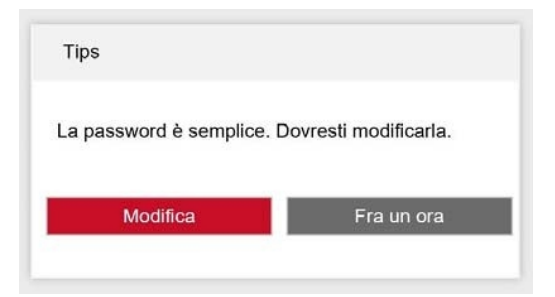

**Pagina**:5

# **Controlli nella visione live**

All'avvio della connessione, si apre automaticamente la visione LIVE della telecamera. Se questo non avviene occorre riprendere il manuale di installazione e verificare la corretta installazione dei componenti ActiveX.

Se avete aperto altre finestre di configurazione, premete il pulsante **VIDEO LIVE** in alto per ritornare alla visione dal vivo.

Vediamo innanzitutto le funzioni disponibili nella barra dei comandi in alto nel browser

Video live Configur 

**4:3** – Questo pulsante riproduce l'immagine in un riquadro 4:3, tipica risoluzione del video analogico. Si può utilizzare per vedere correttamente l'immagine quando la telecamera fosse impostata su una risoluzione 4:3 come ad esempio VGA 640x480

1 admin @ Help E- Esci

**16:9** - Questo pulsante riproduce l'immagine in un riquadro 16:9, tipico delle moderne telecamere megapixel. Si può utilizzare per vedere correttamente l'immagine quando la telecamera è impostata su una risoluzione 16:9 come ad esempio HD 1280x720 o Full HD 1920x1080.

**X1** – Questo pulsante mostra la telecamera a schermo nel suo formato di risoluzione originale. Se questo formato fosse più grande del numero di pixel disponibili sullo schermo, l'immagine apparirà solo parzialmente.

 $\begin{bmatrix} \cdot & \cdot & \cdot \\ \cdot & \cdot & \cdot \end{bmatrix}$ - Questo pulsante mostra la telecamera ridimensionandola in modo da occupare tutto lo spazio disponibile nella finestra.

**DOPPIO CLICK** – Facendo doppio click sull'immagine live si porta la visualizzazione a pieno schermo senza l'interfaccia grafica di contorno. Fare nuovamente doppio click per uscire.

**FLUSSO PRINCIPALE/SUB STREAM/TRI STREAM** – Ogni telecamera di questa gamma può gestire fino a 3 streming video diversi di diversa qualità e occupazione di banda. Con questi pulsanti si sceglie se ricevere il flusso principale oppore il sub-stream secondario oppure il terzo stream, di regola impostati in modo da occupare meno banda.

In basso a sinistra vi sono dei comandi a disposizione dell'utente

Avvia e sospende la visualizzazione del video

#### **Pagina**:6

Avvia e sospende la registrazione del video. Premendo il pulsante REGISTRA si inizia a salvare sul PC il filmato che si sta vedendo in tempo reale. La scritta REC in rosso appare in alto a destra nell'immagine a segnalare la registrazione in corso. Premere nuovamente il pulsante per arrestare la registrazione e salvare il file. Il filmato viene salvato in formato AVI nella risoluzione nativa dello streaming video.

Si noti che la registrazione tramite Internet Explorer è intesa per il salvataggio di brevi clip e non per la registrazione ininterrotta 24 ore su 24 per la quale occorre utilizzare un NVR. La cartella di salvataggio dei files si definisce in configurazione.

24. Scatta e salva una foto. Premendo il pulsante **SCATTA FOTO** si salva sul PC il fotogramma che si sta vedendo in quel momento. L'ìmmagine si salva automaticamente in formato JPG nella risoluzione nativa dello streaming video.

Θ Attiva lo zoom digitale grazie al quale è possibile tracciare dei riquadri da ingrandire sull'immagine. Cliccare con il destro per uscire.

#### **ATTENZIONE**

Se doveste riscontrare un errato funzionamento della cattura verificate di non aver abilitato l'opzione ATTIVA MODALITA' PROTETTA nelle impostazioni di sicurezza del browser

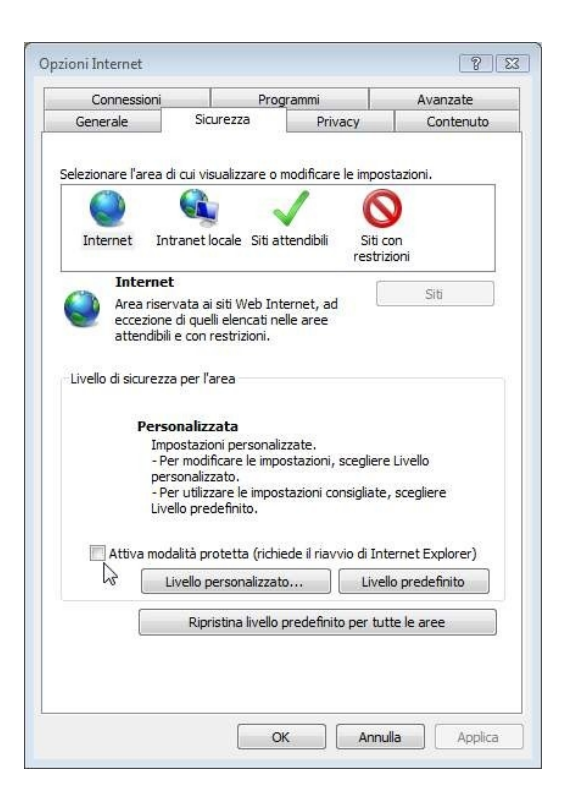

**Pagina**:7

# **Controlli nel playback**

Se la telecamera dispone di uno slot per SD card puoi inserire una memoria micro SD per registrare. Puoi rivedere le registrazioni nella sezione PLAYBACK

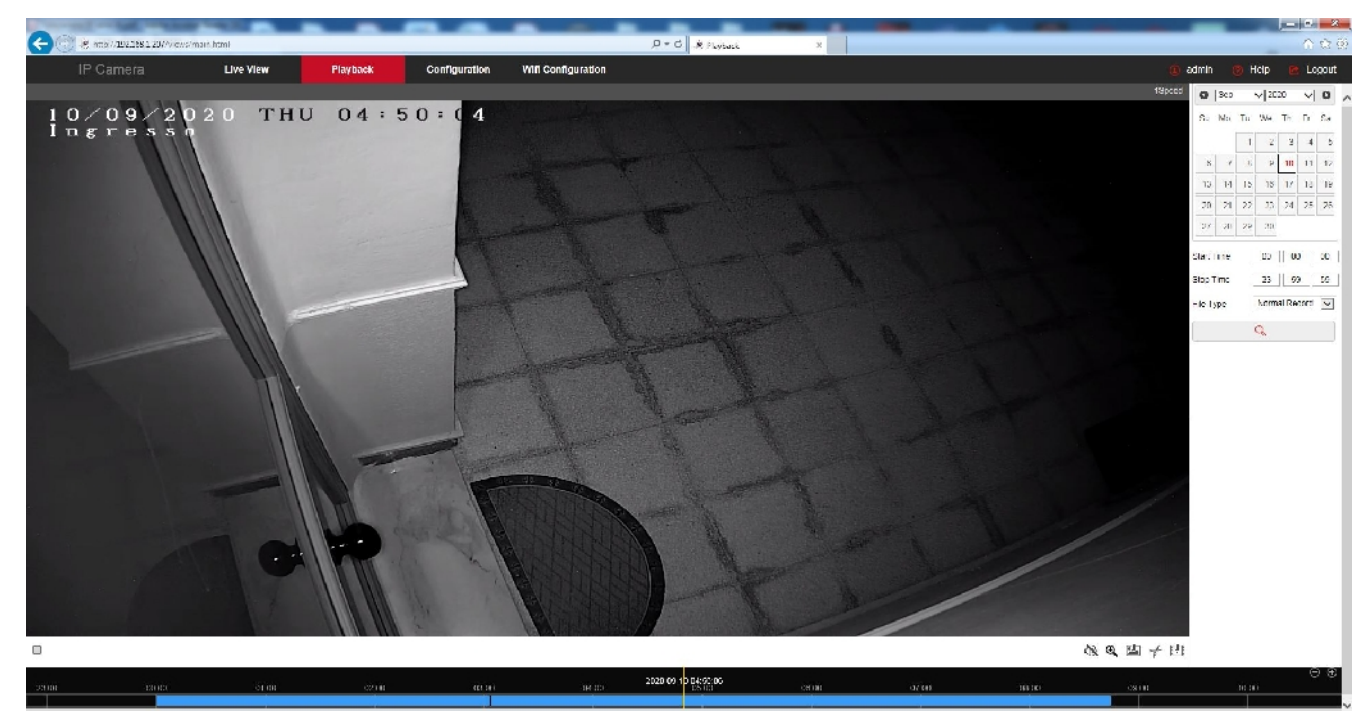

1 – Scegli la data in alto a destra

2 – Scegli una fascia orari

3 – Scegli se intendi ricercare la registrazione normale o in allarme. Dipende da come hai impostato la registrazione della telecamera sulla SD: la registrazione continua è la registrazione normale, mentre la registrazione motion è la registrazione in allarme.

4 – Premi il pulsante di ricerca e se sono presenti delle registrazioni vedrai la timeline in basso colorarsi di blu (registrazione continua) o di rosso (registrazione in allarme)

Puoi trascinare la timeline per rivedere il momento che preferisci e usare il pulsante play per avviare la riproduzione. Con le frecce di avanzamento puoi passare alla visione accelerata e ritornare a quella normale.

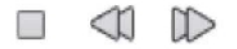

Al termine della timeline ci sono due pulsanti (+/-) con i quali puoi zoomare la timeline per maggiore precisione negli spostamenti

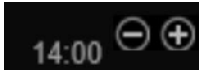

Sono anche disponibili questi pulsanti

**Pagina**:8

Attiva lo zoom digitale grazie al quale è possibile tracciare dei riquadri da ingrandire sull'immagine. Cliccare con il destro per uscire.

Scatta e salva una foto. Premendo il pulsante **SCATTA FOTO** si salva sul PC il fotogramma che si sta vedendo in quel momento. L'ìmmagine si salva automaticamente in formato JPG nella risoluzione nativa dello streaming video.

ช Taglia un clip per salvare il filmato. Durante la riproduzione clicca le forbici all'inizio dello spezzone che desideri salvare e poi premi nuovamente al termine per chiudere il clip. Il file viene salvato automaticamente in formato AVI

門 Scarica il video. Premendo questo pulsante puoi consultare l'elenco dei files video contenuti nella SD card e scaricarli

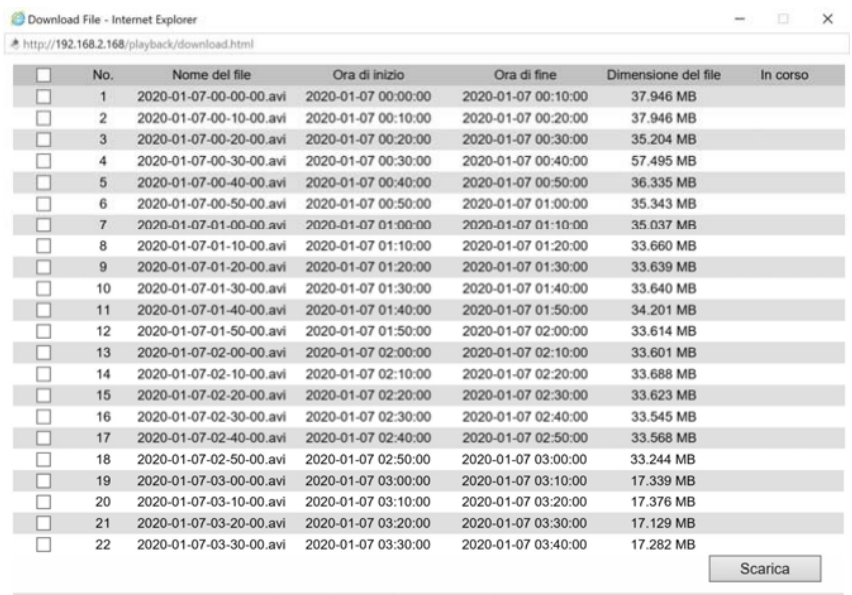

Totale 46Elementi Prima pagina Pagina precedente 1/3 Pagina successiva Ultima pagina

# **Controlli Fotografie**

Se la telecamera è dotata di riconoscimento volti puoi visualizzare le foto scattate nella sezione Immagine

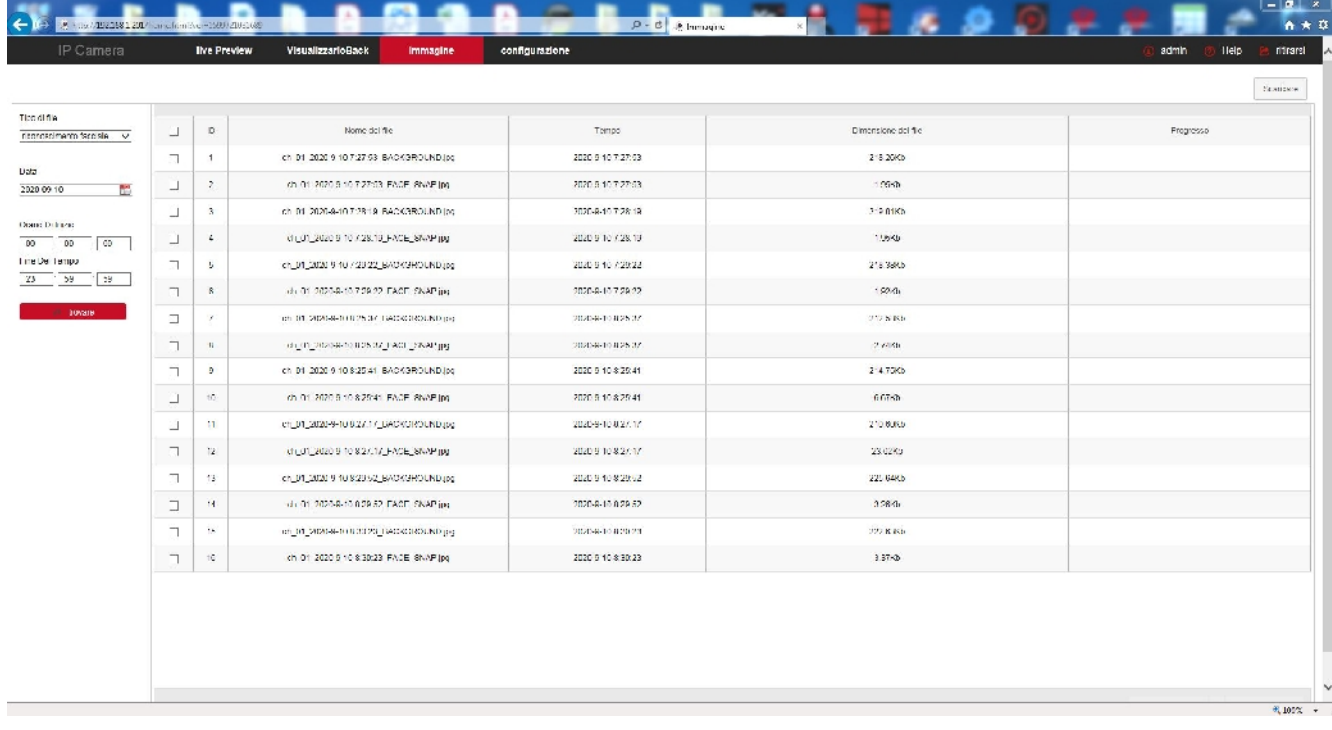

Puoi ricercare le foto che la telecamera ha salvato in seguito alle rilevazioni volti e scaricarle. Per ogni rilevazione trovi la foto completa e il dettaglio del solo volto che ha scatenato la rilevazione.

**Pagina**:10

# **CONFIGURAZIONE**

Tutte le pagine di configurazione della telecamera sono accessibili nella sezione di configurazione. Di seguito in questo capitolo analizzeremo una ad una tutte le opzioni che si trovano in queste cartelle. Le opzioni sono le stesse per tutte le telecamere della serie IA, con piccole varianti in base alle dotazioni e alle funzioni specifiche dei singoli modelli.

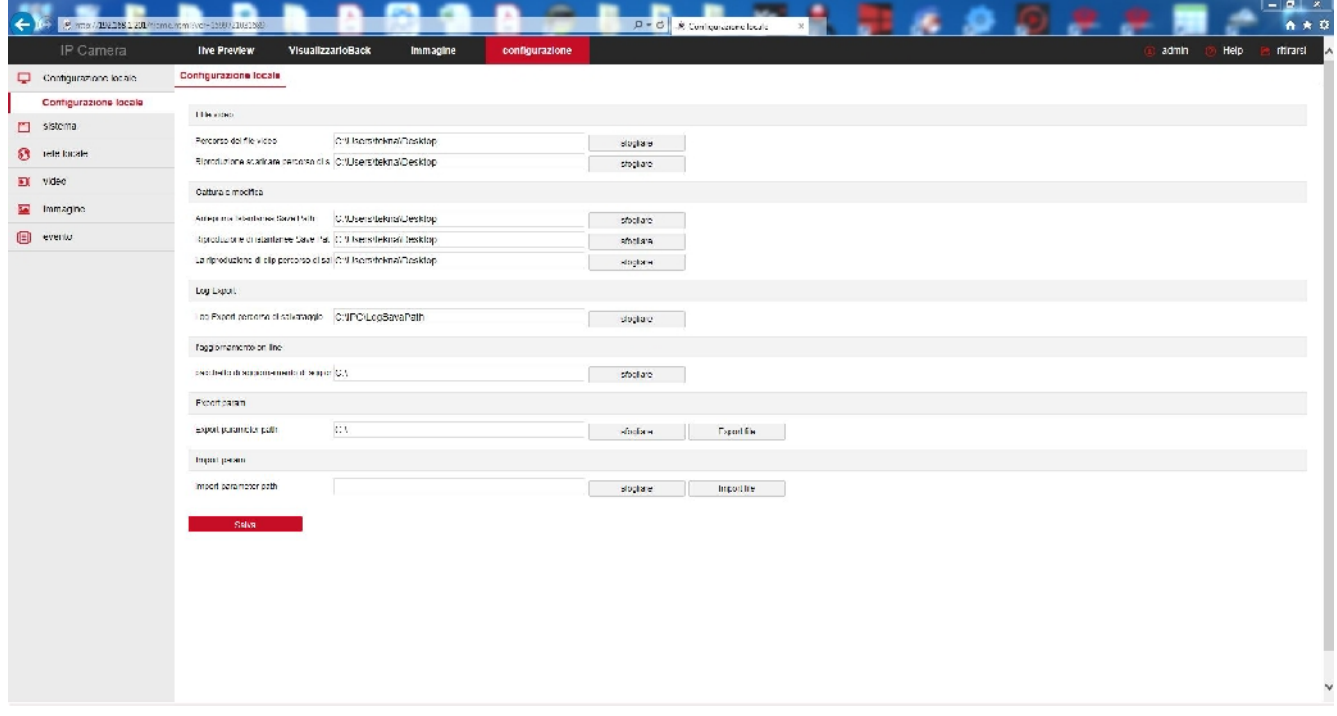

**Pagina**:11

### **CONFIGURAZIONE LOCALE**

In questa sezione si impostano le cartelle di salvataggio che il browser utilizza per salvare i files nel computer locale

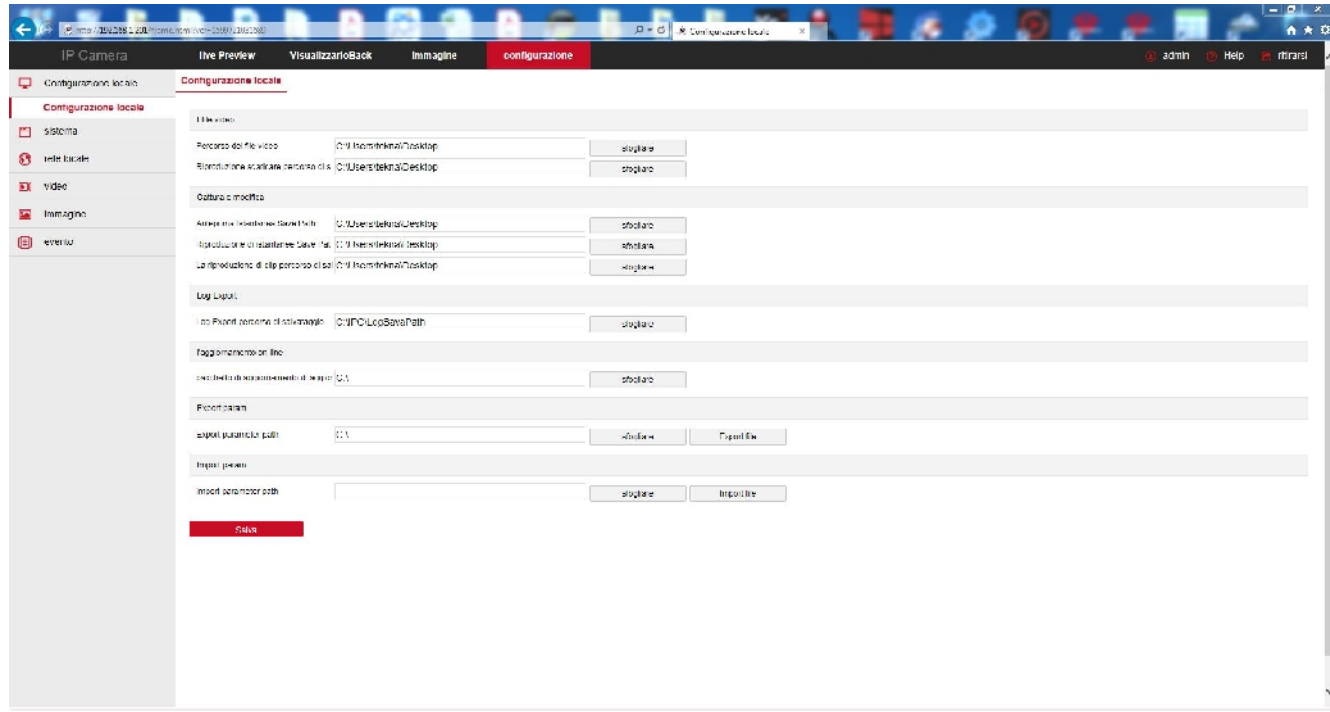

**SALVA FILES VIDEO IN** – Sceglie in che cartella salvare i files registrati col browser

**PERCORSO PLAYBACK** – Sceglie in che cartella salvare i files video scaricati dalla memoria nella telecamera.

**SALVA FILE IMMAGINI IN** – Sceglie in che cartella salvare le foto scattate col browser

**SALVA IMMAGINI PLAYBACK IN** – Sceglie in che cartella salvare le foto scattate durante la riproduzione playback

**SALVA VIDEO CLIP IN** - Sceglie in che cartella salvare i video registrati durante la riproduzione playback

**SALVA LOG IN** - Sceglie in che cartella salvare la memoria eventi

**ESPORTA/IMPORTA PARAMETRI** – Sceglie le cartelle dove esportare e importare il file di configurazione della telecamera

#### **ATTENZIONE**

Se riscontri un errato funzionamento nell'impostazione di queste cartelle verifica di non aver abilitato l'opzione ATTIVA MODALITA' PROTETTA nelle impostazioni di sicurezza del browser e di avere eseguito il browser come amministratore.

**Pagina**:12

#### **SISTEMA**

Questa sezione della configurazione contiene le opzioni generali di sistema. Contiene 3 sottosezioni.

#### **INFORMAZIONI SUL DISPOSITIVO**

In questa finestra vi sono i dati di versione della telecamera

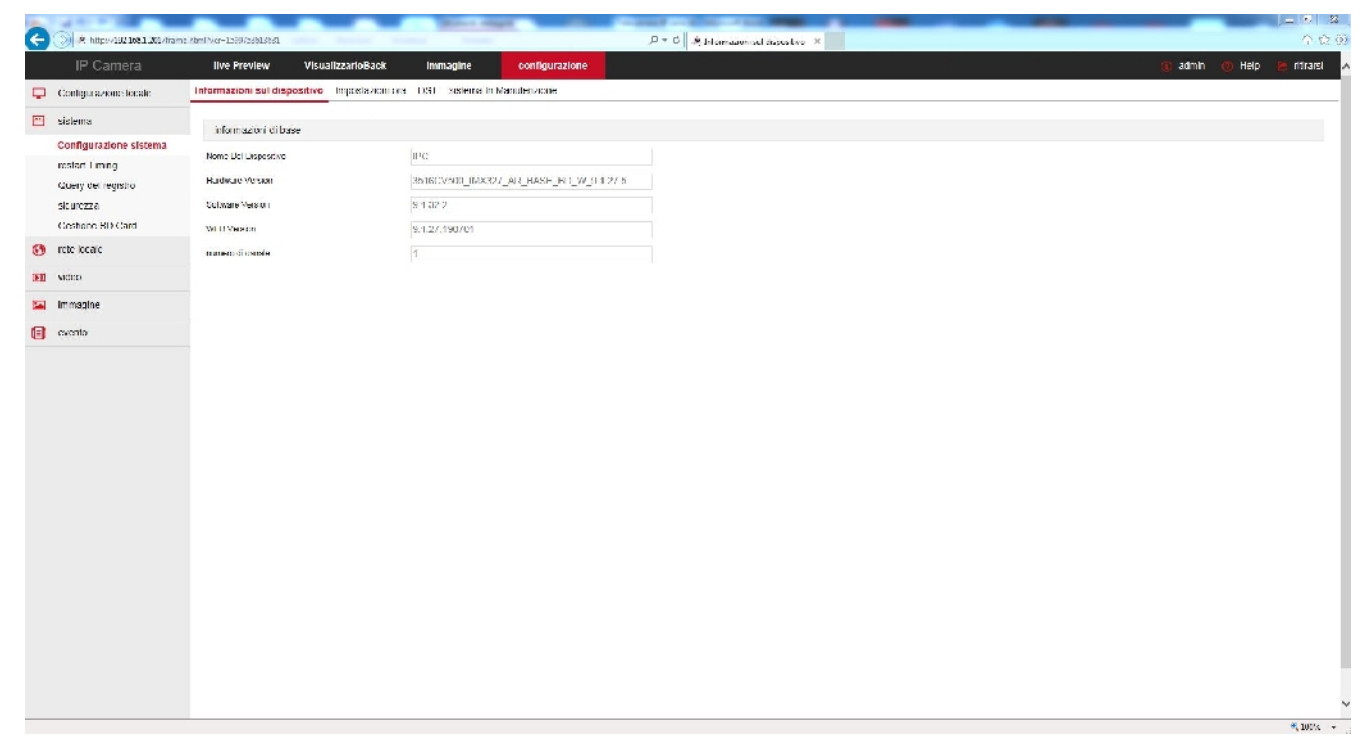

#### **DATA/ORA**

In questa sezione si imposta la data e l'ora della telecamera che viene mostrata eventualmente in sovrimpressione ed è necessaria a un corretto funzionamento di varie funzioni.

**Pagina**:13

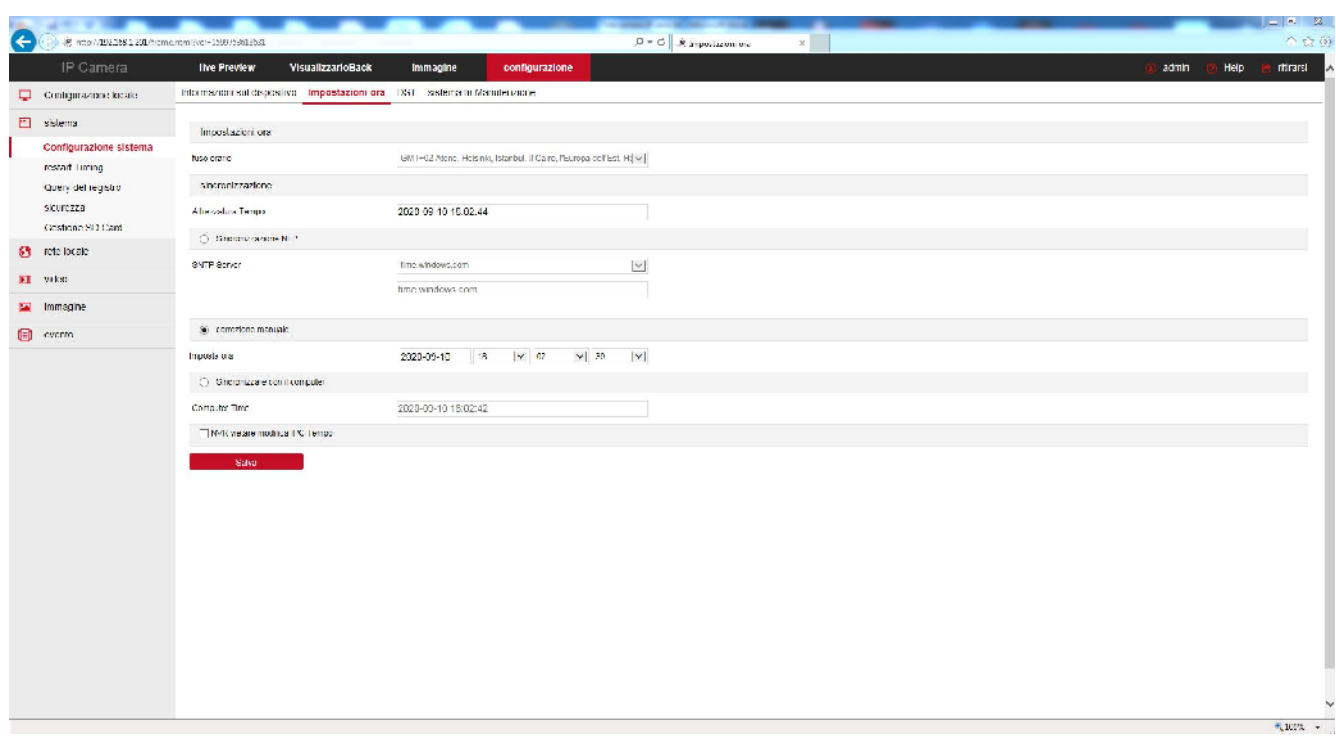

Le telecamere supportano 3 tipi di impostazione: Sincronizzazione automatica da Server NTP via web, Impostazione manuale, Sincronizzazione con computer

**FUSO ORARIO** – Selezionare il fuso orario di riferimento. Per l'Italia GMT+1.

**ORA TELECAMERA** – Visualizza la data e l'ora correnti memorizzate nella telecamera

**SINCRONIZZAZIONE NTP** – Selezionando questa opzione è possibile fare in modo che la telecamera sincronizzi automaticamente l'ora e la data via internet con un server NTP (Network Time Protocol) scelto fra i disponibili nell'elenco. Si tratta di un'opzione molto valida perché consente di mantenere l'ora sempre corretta. Perché la sincronizzazione possa avvenire occorre che la rete a cui la telecamera è collegata disponga di accesso a Internet e che nelle configurazioni di rete sia presente il gateway (di norma l'indirizzo del router xxxx.1) e il server DNS (consigliato quello di Google 8.8.8.8). Perché l'ora si sincronizzi correttamente è anche importante impostare l'ora legale (DST) e il fuso orario come descritto in seguito. Sono disponibili diversi server NTP, fra i più usati, eventualmente è possibile scegliere PERSONALIZZA e impostare un server NTP diverso. La sincronizzazione NTP non si può utilizzare se la telecamera non ha accesso diretto alla rete Internet, ad esempio quando viene collegata alle porte POE di un NVR.

**IMPOSTAZIONE MANUALE** – Selezionando questa opzione è possibile impostare l'ora e la data manualmente e trasferirli nella telecamera premendo SALVA. Si consideri però che le telecamere IP non hanno una batteria interna e non sono in grado di preservare la data e l'ora se vengono

#### **Pagina**:14

scollegate dalla rete. Per questo se scegli questa opzione è bene che la telecamera non perda mai alimentazione prevedendo un sistema di backup dell'impianto.

**SINCRONIZZARE CON ORARIO PC** – Selezionando questa opzione la telecamera sincronizza automaticamente la data e l'ora con il computer in uso. Inoltre, se usi questa opzione, in caso di blackout la telecamera aggiornerà automaticamente l'ora interrogando in rete un NVR. E' un ottima impostazione da usare in una rete con NVR.

**IMPEDISCI A NVR DI MODIFICARE ORA** – Gli NVR in collegamento possono modificare l'ora della telecamera da remoto per sincronizzarla con la propria. In genere questa funzione è molto comoda per aggiornare automaticamente tutte le telecamere dell'impianto insieme. Con questa opzione è possibile impedire la modifica dell'ora da parte dell'NVR, se per qualche motivo si rendesse necessario..

#### **IMPOSTAZIONI DST (ORA LEGALE)**

In questa sezione si effettua l'ìmpostazione per il passaggio automatico all'ora legale. Le impostazioni per l'Italia sono mostrate in figura

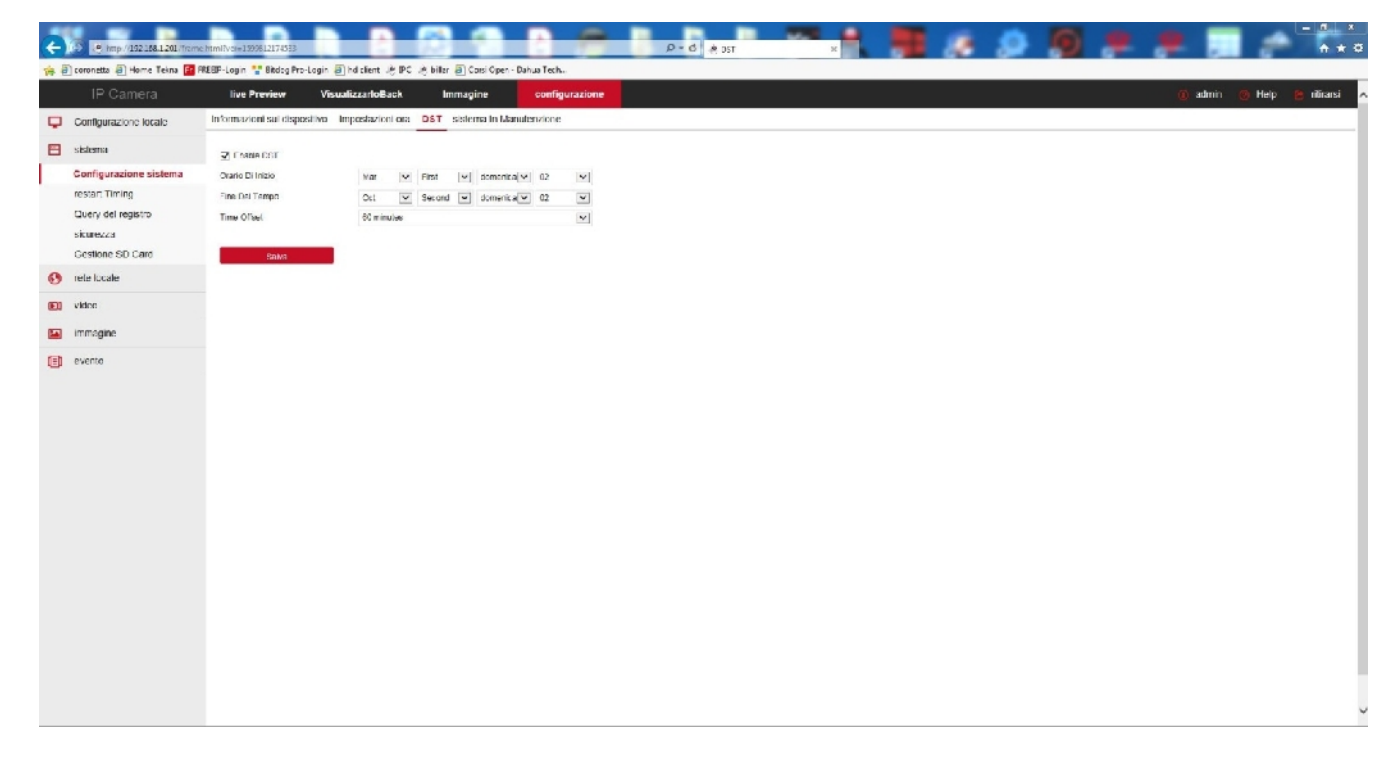

#### **IMPOSTAZIONI DI SISTEMA**

In questa sezione si effettuano operazioni di aggiornamento e reset

#### **Pagina**:15

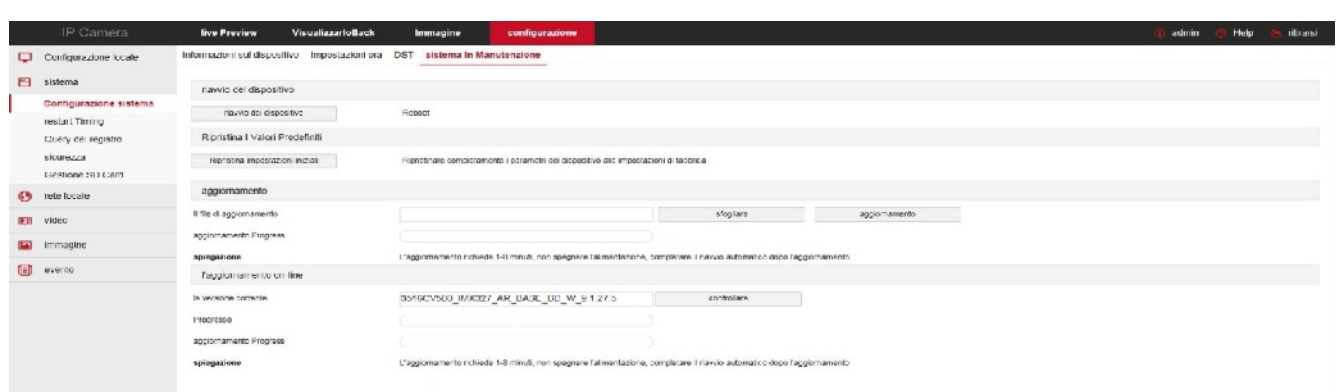

**RIAVVIO DEL DISPOSITIVO** – Effettua un riavvio dell'apparecchiatura

**RIPRISTINA I VALORI PREDEFINITI** – Cancella tutte le configurazioni utente e riporta la telecamera alle impostazioni di fabbrica.

**FILE FIRMWARE** – Permette di cercare il file di aggiornamento del firmware della telecamera e caricarlo sulla telecamera con il pulsante AGGIORNAMENTO. Questa operazione è da effettuarsi solamente dietro istruzione del nostro ufficio tecnico. Si ricorda che caricare firmware non originali sul dispositivo può renderlo inservibile e invalida la garanzia.

#### **RIAVVIO PIANIFICATO**

In questa sezione si può programmare un riavvio periodico della telecamera con cadenza giornaliera settimanale o mensile.

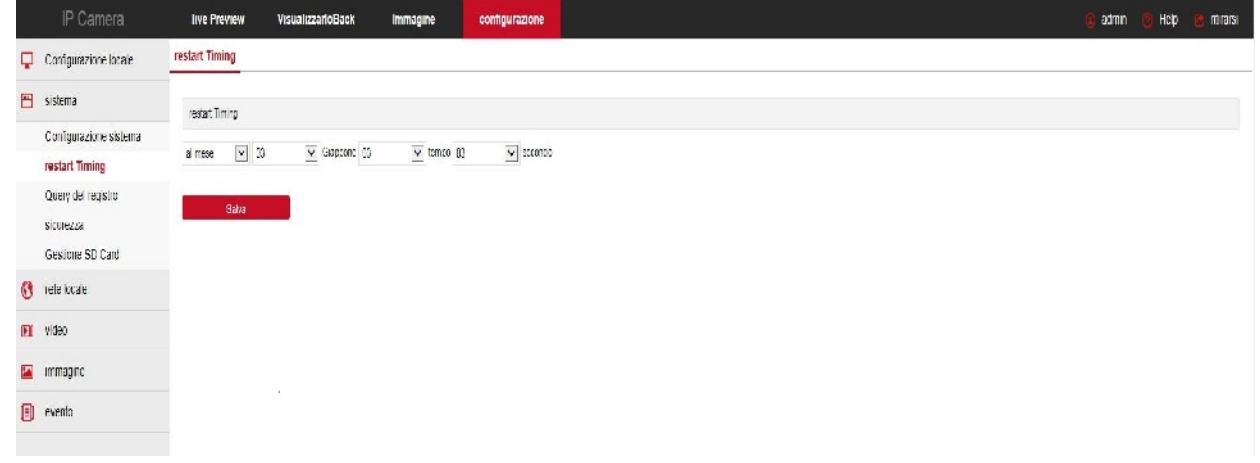

#### **RICERCA LOG**

In questa finestra è possibile ricercare gli eventi registrati nella memoria della telecamera su

#### **Pagina**:16

Base temporale.

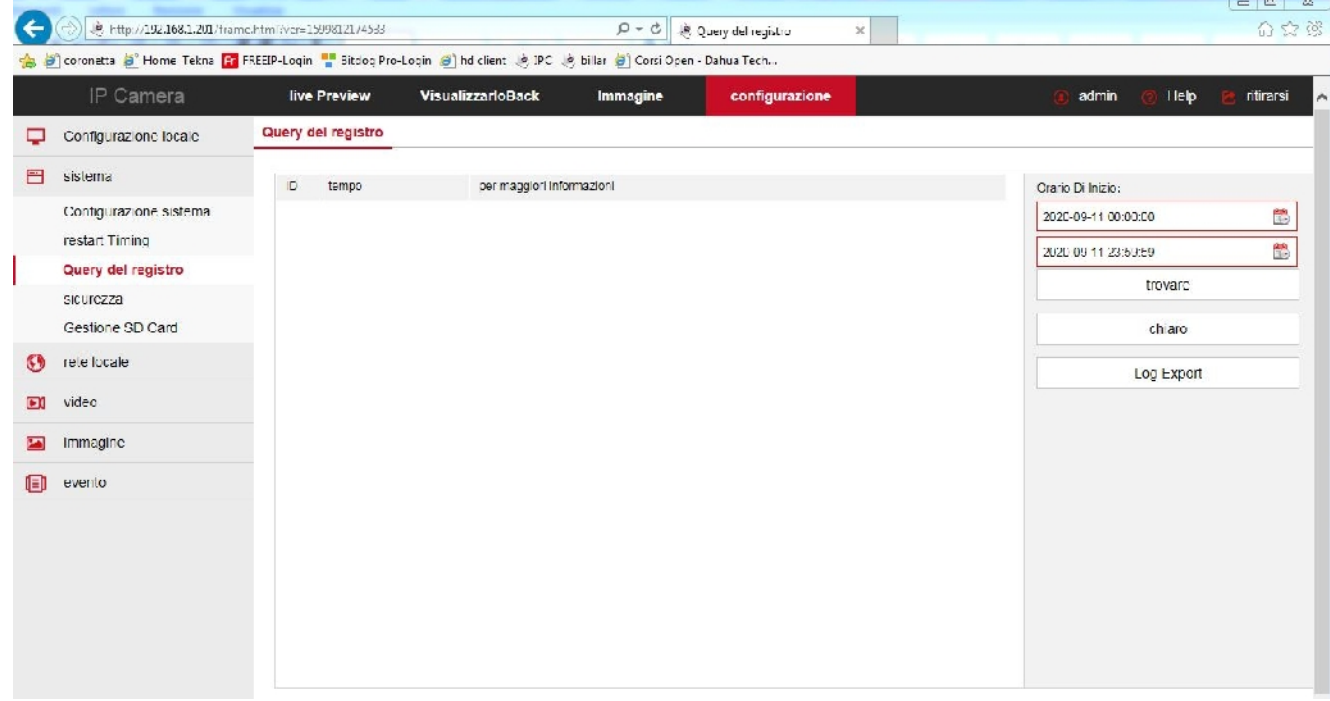

E' possibile esportare la memoria in formato TXT.

#### **SICUREZZA**

In questa sezione si configurano le password di accesso alla telecamera

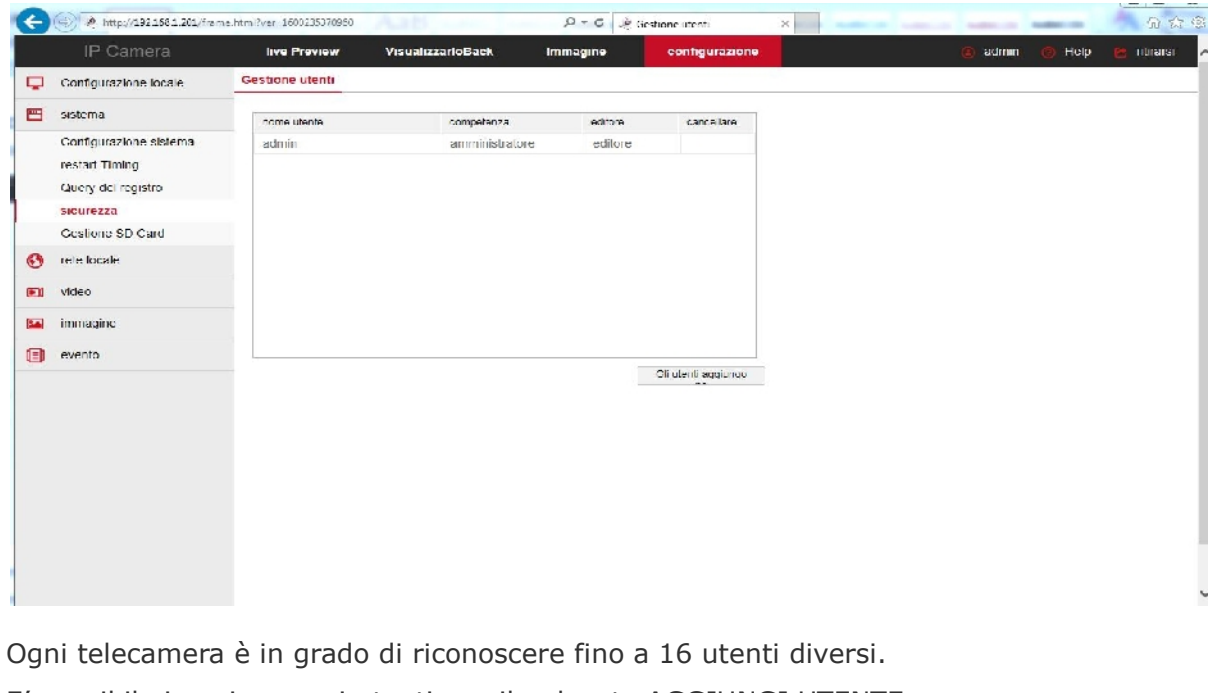

E' possibile inserire nuovi utenti con il pulsante AGGIUNGI UTENTE.

A ogni utente va abbinato un livello di accesso che può essere:

**AMMINISTRATORE** – Accesso a tutte le funzioni

**Pagina**:17

**OPERATORE** – Accesso a tutte le funzioni tranne all'impostazione degli utenti **UTENTE** – Accesso alla sola visione LIVE, inibito l'accesso alla configurazione.

#### **GESTIONE SD CARD**

In questa sezione si può formattare la memoria SD card che hai inserito nella telecamera (per le telecamere che dispongono di slot SD a bordo). E' necessario formattare la SD card per poter registrare premendo il pulsante FORMATTA

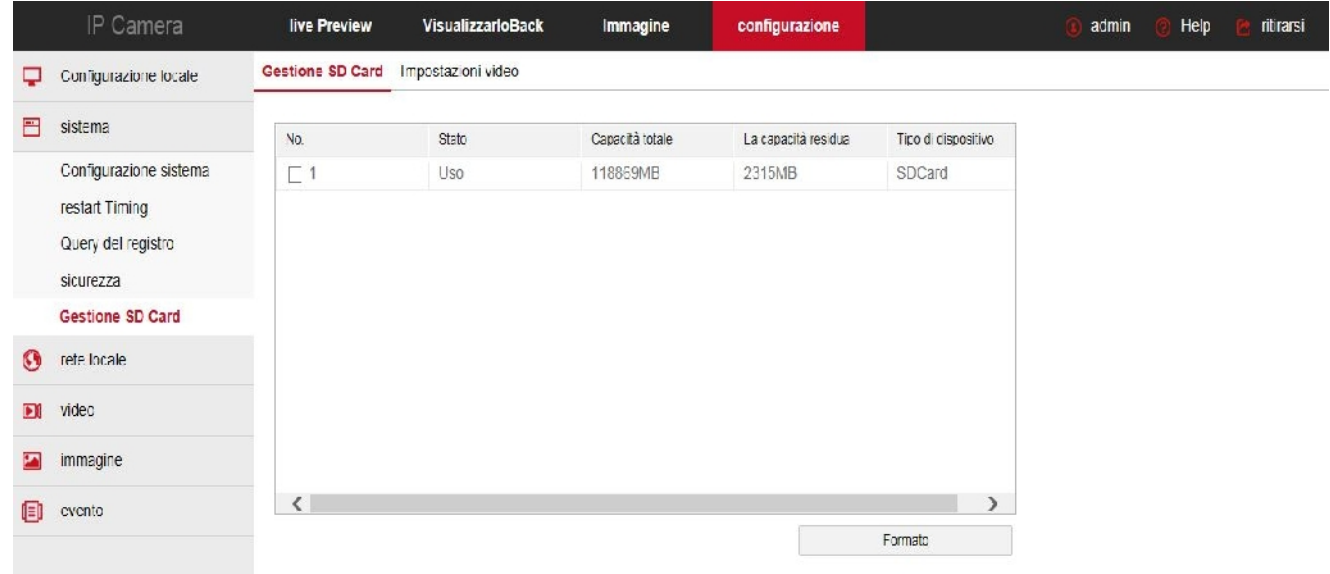

Nella cartella REGISTRAZIONE puoi decidere se registrare sulla SD card in modo continuo. In questa finestra si imposta la eventuale registrazione continua, mentre la registrazione in caso di evento di allarme si abilita nella sezione allarmi.

**Pagina**:18

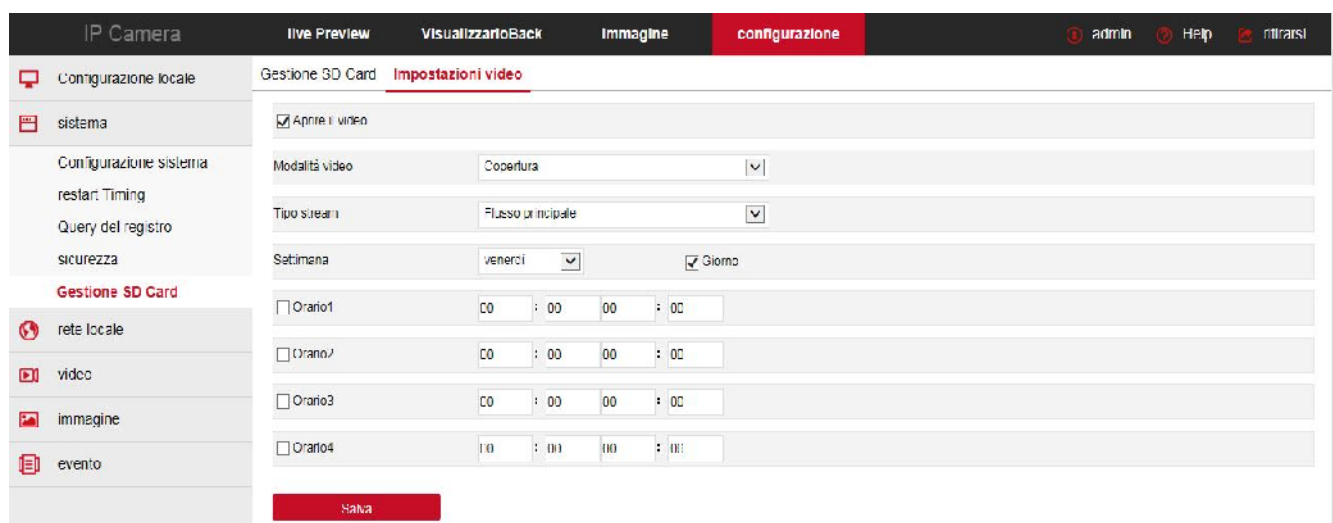

MODALITA' REGISTRAZIONE – Scegli sovrascrivi se desideri che la telecamera continui a registrare a memoria piena sovrascrivendo i files più vecchi. In alternativa puoi scegliere Non Sovrascrivere se preferisci che la registrazione si arresti.

GESTIONE FLUSSO – Puoi decidere se registrare il flusso principale ad alta risoluzione oppure quello secondario che ti permette maggior capacità di archivio.

SETTIMANA – Per ogni giorno della settimana puoi impostare fino a 4 fasce orarie di registrazione. Se vuoi registrare sempre scegli TUTTI I GIORNI e GIORNATA INTERA

**Pagina**:19

### **RETE**

Questa sezione è composta da diverse sezioni

#### **TCP/IP**

Qui si impostano i parametri fondamentali per la comunicazione di rete.

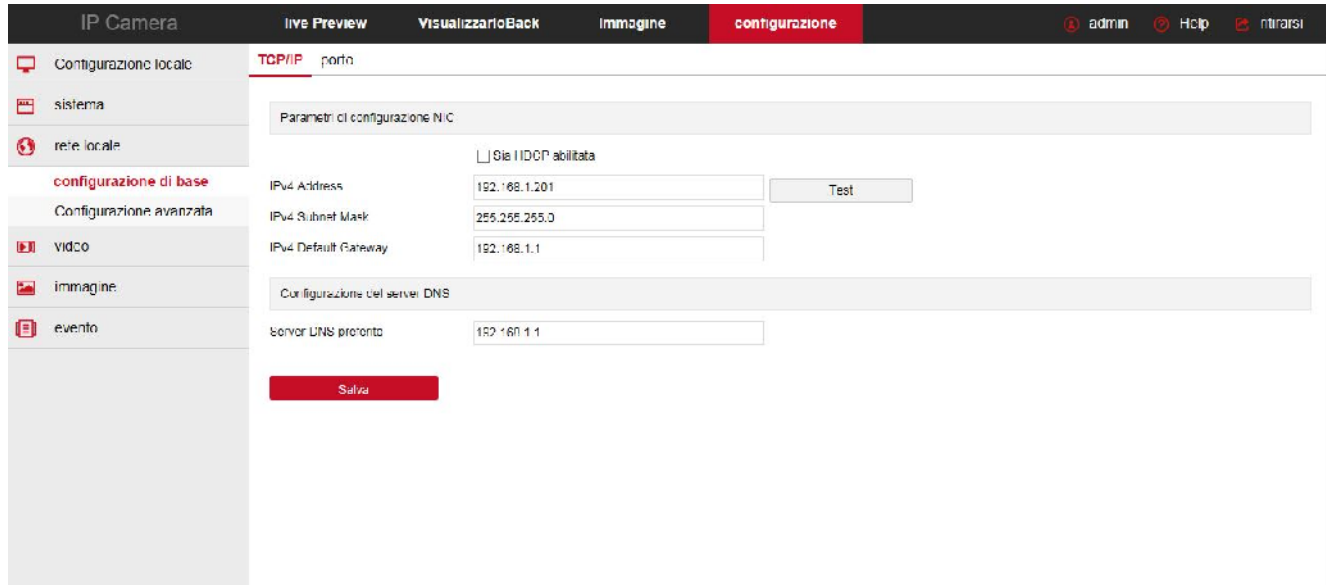

In genere questi parametri si programmano in fase di installazione con il programma IPCSEARCH. In questa finestra è possibile all'occorrenza modificarli facendo attenzione di farlo in modo consapevole in quanto la modifica di queste impostazioni porta normalmente a dover adeguare anche i dispositivi client per poter mantenere il collegamento.

**AUTO**: Le telecamere supportano sia l'assegnazione manuale dell'indirizzo IP sia l'assegnazione automatica da parte di un server DHCP in rete. Quest'ultima è sicuramente la più comodo, ma in genere non viene utilizzata negli impianti TVCC IP perché potrebbe causare il cambio nel tempo dell'indirizzo della telecamera.

**INDIRIZZO IP/SUBNETMASK/GATEWAY**: Sono I classici parametri che permettono alla periferica di dialogare con la propria rete. Normalmente questi parametri vengono assegnati durante l'installazione con il software IPCSEARCH come illustrato nel manuale di installazione. Se vengono inseriti i dati manualmente bisogna che la telecamera condivida i primi 3 numeri dell'indirizzo IP con il resto della rete (es. 192.168.1.xxx) e anche la subnet mask (di regola 255.255.255.0). Il gateway è l'indirizzo IP del dispositivo che permette l'accesso a Internet, di regola un router e quasi sempre è il numero 1 della rete (es. 192.168.1.1)

**DNS** – E' l'indirizzo del server DNS che consente alla telecamera di interpretare gli indirizzi dei siti

#### **Pagina**:20

web. Se questo indirizzo non è valido la telecamera non può contattare i siti web come ad esempio il nostro server P2P o il server NTP per l'orario.

Puoi inserire l'indirizzo del server DNS del tuo provider Internet (ISP) oppure altri server DNS online come quello di Google (8.8.8.8).

**TEST** – Se inserisci un nuovo indirizzo IP per la telecamera puoi, con il pulsante TEST, verificare che sia disponibile e non utilizzato da altri dispositivi in rete.

#### **PORTA**

Qui si possono modificare, se occorre, le porte di comunicazione che la telecamera utilizza nel dialogo di rete.

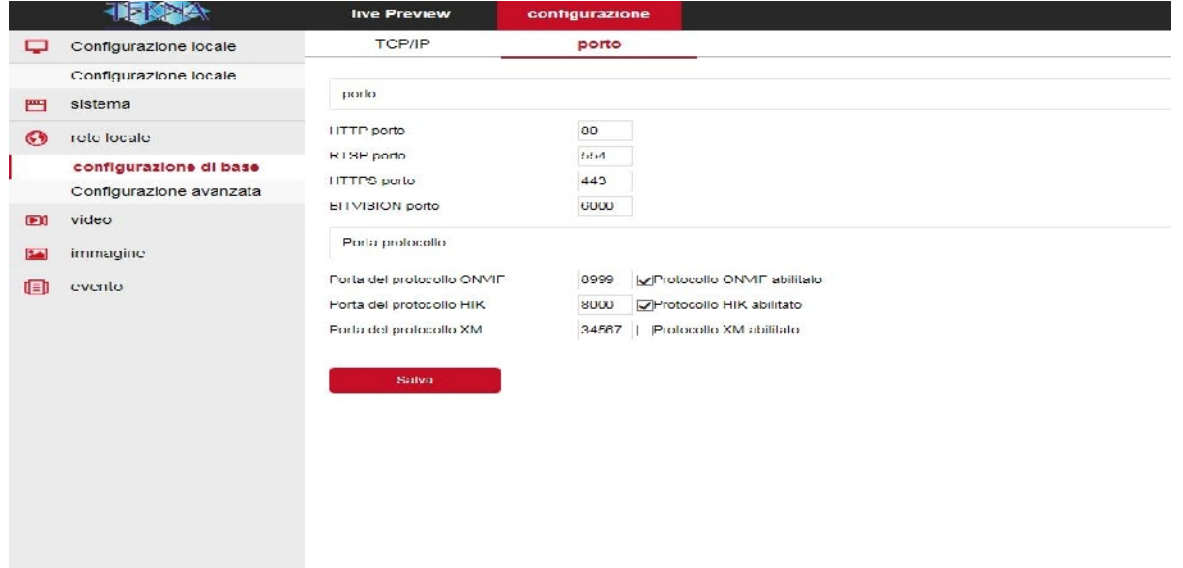

**PORTA HTTP** - E' la porta utilizzata dalla telecamera per il collegamento con i browser. La porta 80 di default è quella utilizzata dai browser normalmente se non si specifica una porta diversa. Se modificate questa porta sarà necessario indicare la nuova porta nella barra dell'indirizzo del browser ad ogni collegamento. Ad esempio per collegarsi all'indirizzo 192.168.1.12 sulla porta 81 si dovrà chiamare http://192.168.1.12:81

**PORTA RTSP**: E' la porta utilizzata per lo streaming video con protocollo RTSP verso client come VLC, REALPLAYER etc. Di fabbrica: 554

**PORTA HTTPS** – Questa porta viene utilizzata nelle comunicazioni di sicurezza crittografate con protocollo https

**PORTA ONVIF** – La porta utilizzata per dialogare con NVR onvif. Di fabbrica 8999

E' anche possibile abilitare l'utilizzo di protocolli proprietari Hikvision e XM.

Per maggiori informazioni sulle porte di rete vedere il manuale di installazione.

**Pagina**:21

#### **DDNS**

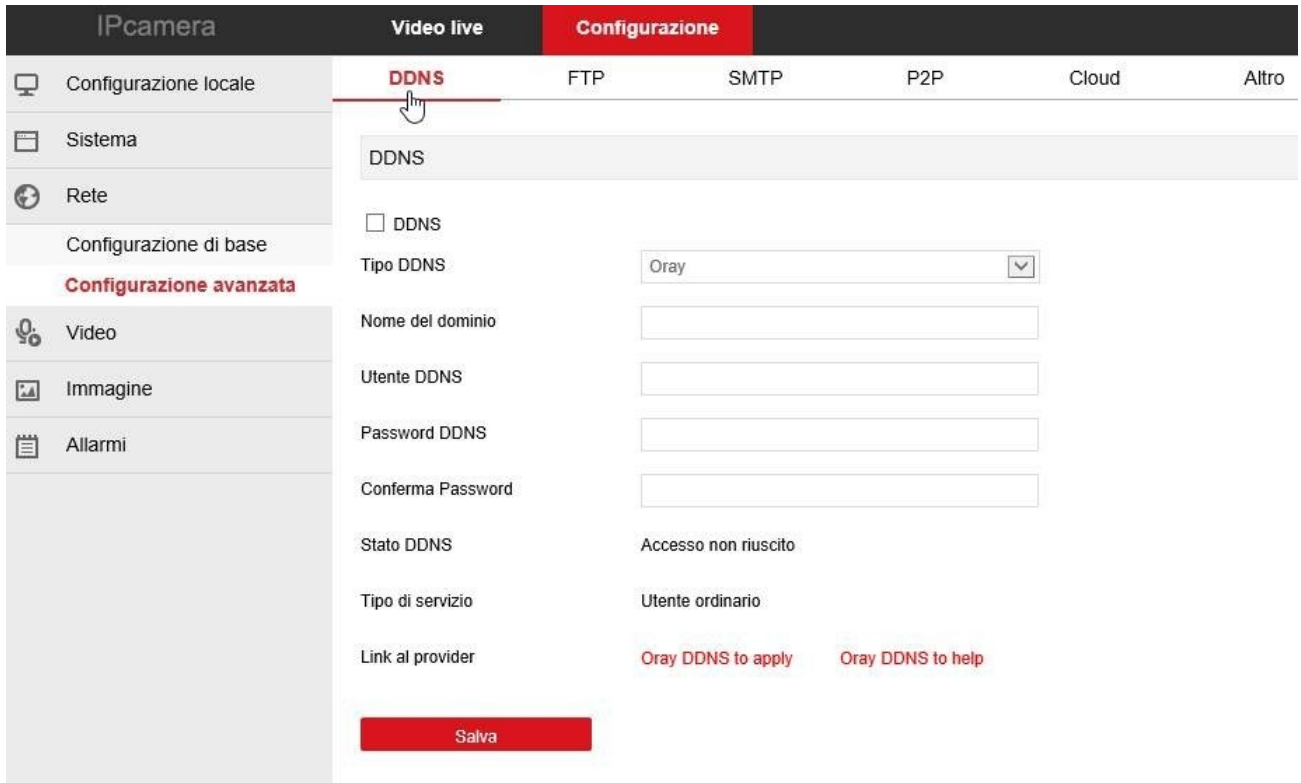

Per collegarsi a una telecamera IP attraverso Internet in genere si transita attraverso l'NVR che si occupa della gestione dell'accesso remoto. Tuttavia è anche possibile effettuare un accesso direttamente alla telecamera qualora possa essere utile.

Se l'accesso remoto viene gestito direttamente dalla telecamera è sicuramente consigliabile disporre di un indirizzo IP fisso in modo che si conosca sempre con esattezza l'indirizzo a cui collegarsi. Qualora non fosse possibile ottenerlo dal proprio provider, tutte le telecamere della gamma supportano i servizi DDNS (Dynamic DNS) che permettono di monitorare continuamente l'indirizzo IP dell'apparecchiatura. Questi servizi, anche disponibili on-line gratuitamente, forniscono all'utente un nome di dominio da digitare nel browser. Il provider DDNS ridirige la comunicazione verso l'indirizzo IP che la telecamera ha in quel momento.

Le telecamere Serie RK supportano i più diffusi servizi DDNS e sono in grado di inviare al provider DDNS con cadenza periodica l'indirizzo IP internet a loro assegnato.

Si possono impostare i seguenti parametri:

**ABILITA DDNS -** Abilita il servizio

#### Pagina<sub>22</sub>

TIPO DNOS - Fornito redelsevizio DNS. Sonosuppolati: No-IP, Dyndns eOray NOME DEL OMINO: nome del dominio personiæl ne eas hs e gnadel provide DDNSal dispotisvio

DDNS UTENTE /  $RSS$  W ORD: autenticazione per l accesso al Sservizio DDN

Ricordnia cheinaltern ad iaiservi DiDNSè sempre ossibil delizzarid serverclou @P2P www.bitdogm.diozuiutil zizo è gratuito in quantoinclusocon la teleca mae,co me il lustratonel manualdeiinstalliauze. Laconnes sineconilse ver P $2$ P, a differenzlae iDDNS, nonrichied el a mappatadelle porte del r. route

FTP

Letelecameln<sup>2</sup>epososnocaricaren magini suunsitointerneattaversoilprotocoldo FT Pin seguito aun eventogeneratodald motion detection. SERVER FTP Indiria del serFEP PORTA Porta di comicanoneFTP (diorma 21) NOME UTENTESBANORD Credenziali di accesso ET Pserver SALVA IN Cartella del server dove upilleadare i f COPERTURA AUTOMATIRGA metteli sovrascriver dile piùvecchunavolta esauritospaioa disposizione UPLOAD FTP Permettoeisceglies e carica via FTPimmaginiin formato JPG o filmaiin formatoVI TEST Conilpulsante stipuòve rificasrel accessale erve FTPavvien correttame contre

**Pagina**:23

i parametri impostati.

Le condizioni che generano l'invio FTP si impostano più avanti nella sezione ALLARMI.

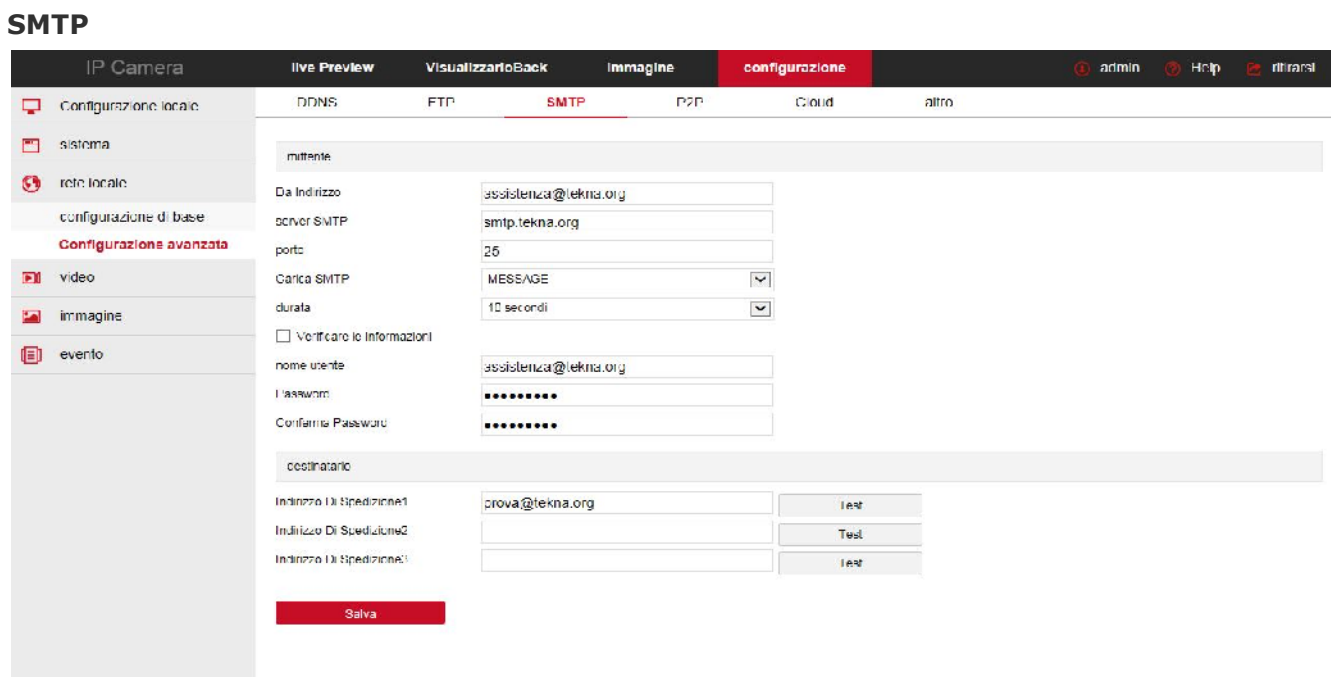

Le telecamere IA possono inviare EMAIL di allarme in seguito a un evento generato dalla motion detection ed allegare una foto o un filmato.

**INDIRIZZO –** l'indirizzo mittente che apparirà nell'e-mail inviato dalla telecamera.

**SERVER SMTP** - Nome del server SMTP che viene utilizzato per l'invio della posta elettronica **PORTA -** Porta utilizzata dal server SMTP

**EMAIL SMTP** - Puoi scegliere se inviare vai email un solo messaggio, oppure allegare una foto JPG o un filmato AVI.

**AUTENTICAZIONE** – Abilitare se il server SMTP richiede il controllo password per l'invio di email.

**NOME UTENTE/ PASSWORD -** Se il server SMTP richiede autenticazione per inviare email è possibile inserire nome utente e password.

**DESTINATARI –** E' possibile inviare email a 3 destinatari. Con il pulsante TEST è possibile provare un invio.

#### **Pagina**:24

Ricorda che se il test non va a buon fine non è colpa della telecamera ma è perché qualcosa non ha funzionato nella comunicazione col server. Prova altre impostazioni o altri provider SMTP che potrai sottoscrivere gratuitamente in rete. Ad esempio prova a sottoscrivere un account con libero.it e usa SERVER SMTP: smtp.libero.it PORTA: 25 AUTENTICAZIONE: SI UTENTE/PASSWORD: Quelle del tuo account

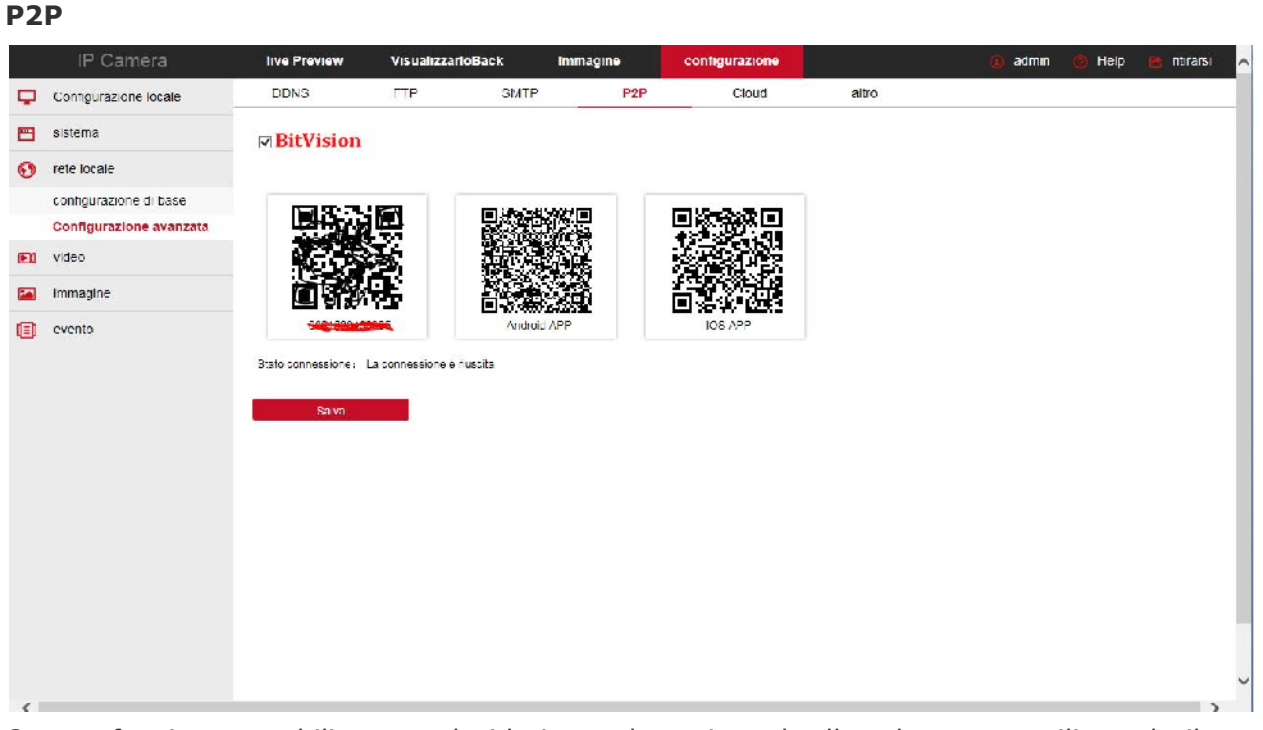

Questa funzione va abilitata se desideri accedere via web alla telecamera utilizzando il server cloud P2P come illustrato nel manuale di ACCESSO REMOTO. Il primo QR code a sinistra riporta il NUMERO DI SERIE della telecamera che è già registrato nel server. Il secondo e il terzo QR code permettono di scaricare le applicazioni per i cellulari.

**Pagina**:25

#### **CLOUD**

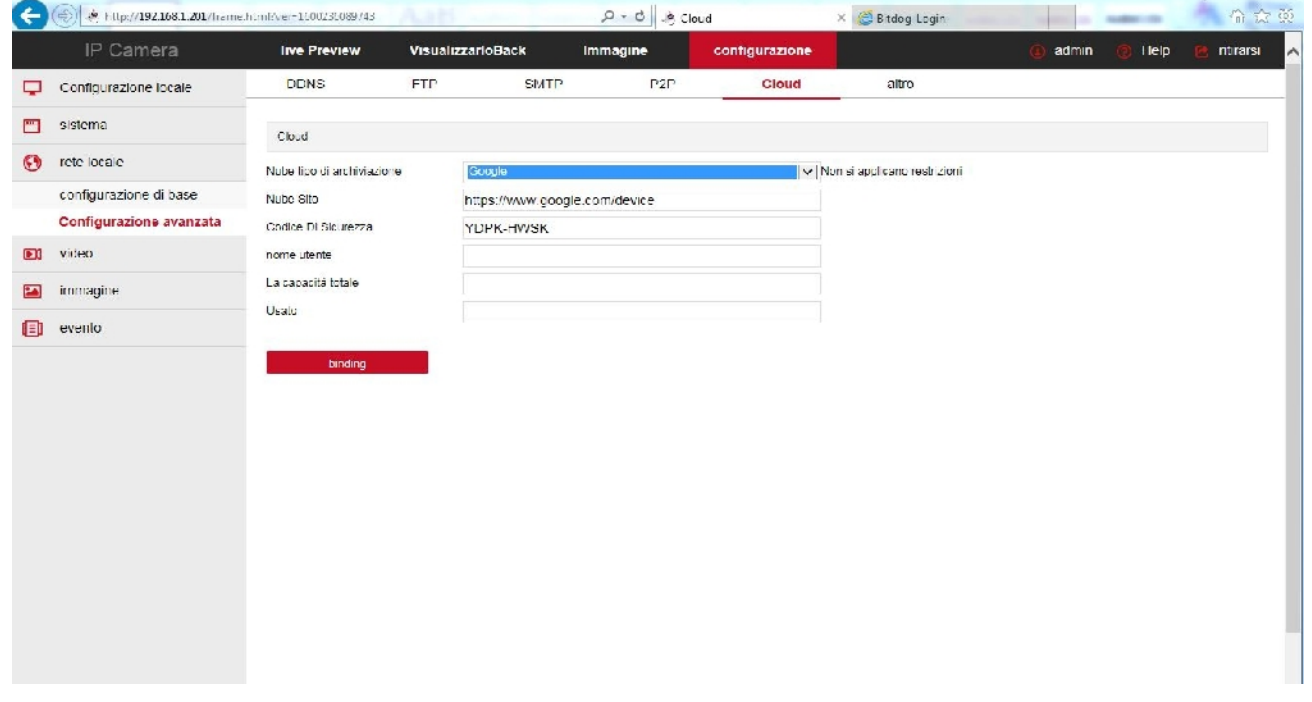

Le telecamere serie TKIPXXXIA permettono di salvare le registrazioni su server cloud esterni, se la banda in upload che vi mette a disposizione il vostro provider lo consente.

TIPO CLOUD – Sono supportati servizi cloud su piattaforma Google e Dropbox. La telecamera è già registrata per poter accedere a questi servizi.

SITO CLOUD/CODICE – Questi campi si completano in automatico a seconda del servizio scelto. Copia l'indirizzo che comparirà in un browser e segui le istruzioni per registrare la telecamera che ti vengono fornite dal provider.

NOME UTENTE – Da compilare in base alle indicazioni del provider cloud

SPAZIO TOTALE /USATO – Monitora l'utilizzo dello spazio sul server cloud.

A fianco al nome del cloud compare l'indicazione NON COLLEGATO o COLLEGATO se la connessione viene stabilita con successo.

#### **ALTRO**

**Pagina**:26

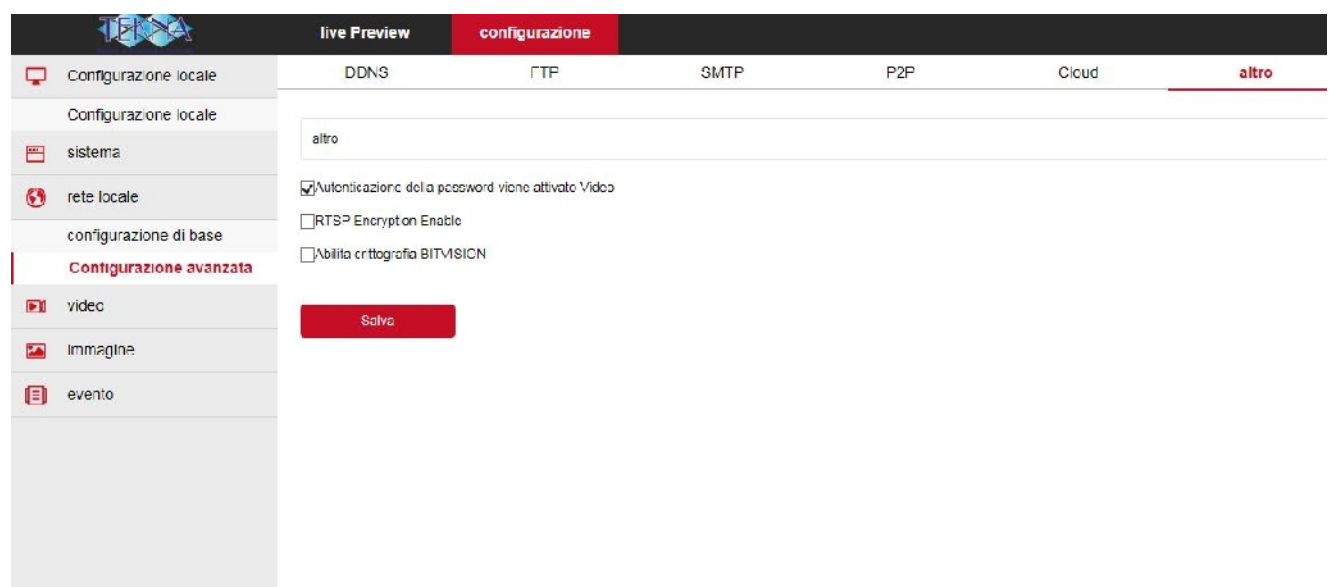

Autentificazione della password - Questo settaggio è molto importante. Se alla telecamera si collega un DVR o un software con standard ONVIF può essere richiesta o meno la password corretta di accesso per poter vedere lo streaming video. Se si disabilità questa opzione un DVR ONVIF sarà in grado di ricevere lo streaming video anche senza inserire le credenziali di accesso corrette. Questa opzione ha anche validità nel collegamento con client RTSP. ABILITA BITVISION – Per le applicazioni ad alto rischio puoi abilitare la comunicazione criptata dello streaming video verso i client (RTSP) e della comunicazione con l'app BITVISION

#### **WIFI**

Se la tua telecamera è dotata di wifi puoi accedere alla cartella wifi che ti consente di collegare la telecamera a una rete wifi per usarla senza fili.

**Pagina**:27

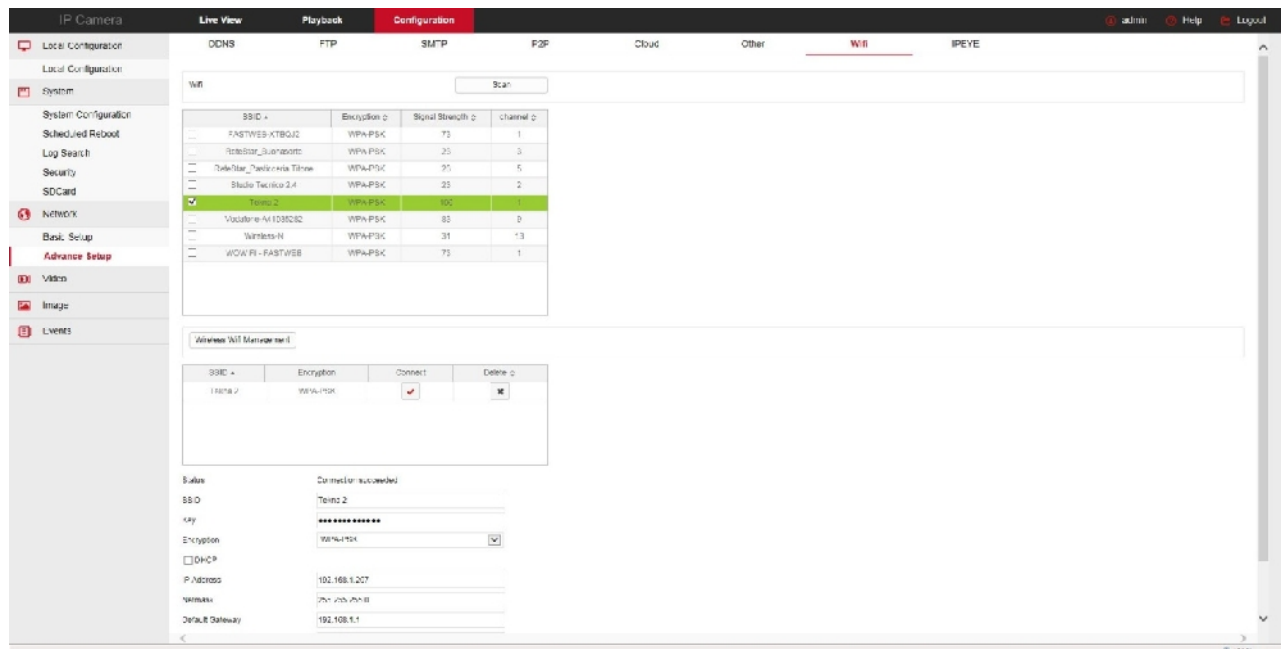

SCAN – Premi per ricercare tutte le reti wifi disponibili

STATO – Indica lo stato della connessione

SSID – Scegli il nome della rete a cui desideri collegare la telecamera

KEY – Inserisci la password

CODIFICA – Scegli la codifica che viene già presentata in automatico in base alla scansione effettuata

DHCP/IP – Puoi consentire che la telecamera si colleghi in DHCP ottenendo un IP automatico, oppure imporre parametri fissi. Quest'ultima opzione sarebbe consigliabile in un impianto TVCC ma prima devi verificare che l'indirizzo che intendi dare sia disponibile in rete e inserire subnet mask, gateway e DNS corretti.

Dopo aver premuto SALVA la telecamera si collegherà alla rete wifi e lo stato connessione diventerà CONNESSO. A questo punto puoi scollegare il cavo di rete e contattare la telecamera sul nuovo indirizzo wifi.

**Pagina**:28

### **VIDEO**

Questa sezione permette di regolare i parametri degli streaming video della telecamera

#### **VIDEO**

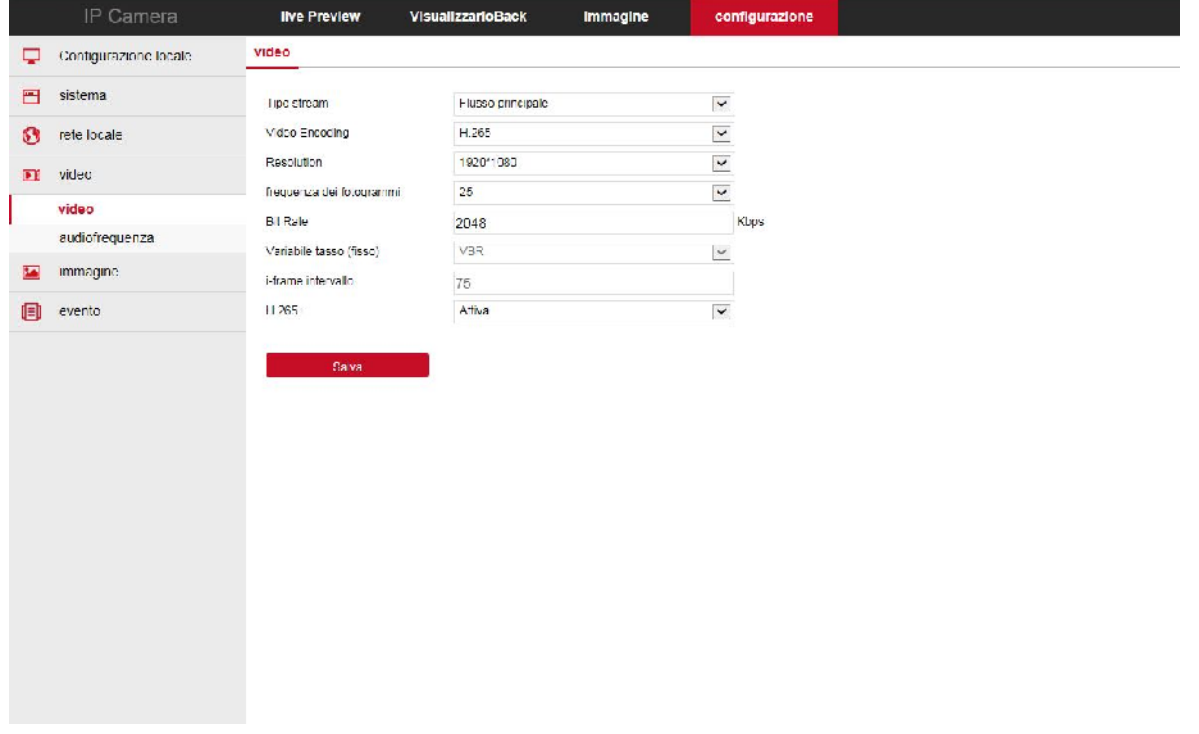

In questa sezione si impostano tutti i parametri che regolano gli stream video della telecamera e che determinano la loro pesantezza in termini di esigenza di banda a disposizione. Si tratta di una regolazione fondamentale nell'economia di un impianto di TVCC su IP e che spesso viene erroneamente trascurata con il risultato di appesantire i client ed ottenere lunghe latenze (ritardi fra azione e immagine).

Su rete locale in genere regolando lo streaming per impegnare un massimo di 2000/3000 Kbps per telecamera si ottiene uno streaming FullHD di buona qualità e si possono collegare numerose telecamere senza introdurre molta latenza.

**NOME DEL DISPOSITIVO** – E' possibile assegnare un nome distintivo della telecamera **TIPO STREAM** - Ogni telecamera può generare fino a 3 tipi di video stream diversi che sarà possibile scegliere dal client al momento di eseguire il collegamento. In questo modo ci si potrà adattare facilmente alla banda che si ha a disposizione. Se ad esempio abbiamo accesso alla

#### **Pagina**:29

telecamera attraverso una connessione mobile con scarsa disponibilità di banda sceglieremo di ricevere uno stream con bassa risoluzione e frame rate. In questa casella si può scegliere se gestire uno solo oppure tre stream. Questa scelta modifica il campo sottostante in modo automatico.

**CODIFICA** – A seconda della scelta precedente qui troverete della combinazioni di 1 o 3 risoluzioni che saranno assegnate agli stream 1,2 e 3. Queste telecamere utilizzano solamente compressione dinamica H264, compressioni più datate come MPG4 e MJPEG sono state abbandonate. Le combinazioni disponibili prevedono lo streaming principale in risoluzione massimae gli stream 2 e 3 in risoluzione inferiore da utilizzare con scarsa banda a disposizione. **TIPO** – Qui si imposta la risoluzione che verrà utilizzata dalla telecamera esclusivamente nella finestra di visione live del browser Internet Explorer.

**STREAM 1,2,3** – in queste cartelle si impostano i dettagli di compressione video degli stream video della telecamera il cui numero e risoluzione abbiamo già visto nei passi precedenti.

**FRAME RATE** – Il numero di fotogrammi al secondo che compongono il flusso video (max. 25/30 – min. 1). Si consideri che 25/30 f/sec corrisponde al cosiddetto real-time ossia lo standard televisivo nel quale l'occhio umano non percepisce i singoli fotogrammi ma un'unica sequenza ininterrotta. In genere è anche possibile ridurre questo parametro fino a 10/12 f/sec senza percepire grosse differenze di fluidità video ed economizzando molta banda.

**BITRATE** – Rappresenta la massima banda che la telecamera occuperà con il suo streaming video. Di regola conviene non superare il valore di 4000 Kbps

**CONTROLLO BITRATE** - Questa sezione dà la possibilità di scegliere fra due diversi modalità di gestione della banda occupata: CONSTANT BIT RATE (CBR) e VARIABLE BIT RATE (VBR).

Nella modalità CBR la telecamera mantiene un Bit Rate costante che è possibile impostare nella casella sopra. Nella modalità VBR invece la telecamera modifica il bit rate nelle varie condizioni di funzionamento in modo da mantenere una qualità video costante.

**INTERVALLO I FRAME** - E' l'intervallo fra 2 Key-Frame consecutivi nella compressione H.264 e può essere impostato da 1 a 10 secondi. A intervallo più corto corrisponde maggiore accuratezza nella posizione temporale del video ma maggior impiego di banda.

**PROFILE** – E' il tipo di compressione H264: Baseline, Main e High profile.

#### **AUDIO**

Alcune telecamere della serie TKIPXXXIA supportano audio. In questa sezione è possibile scegliere la codifica audio e regolare il volume.

**Pagina**:30

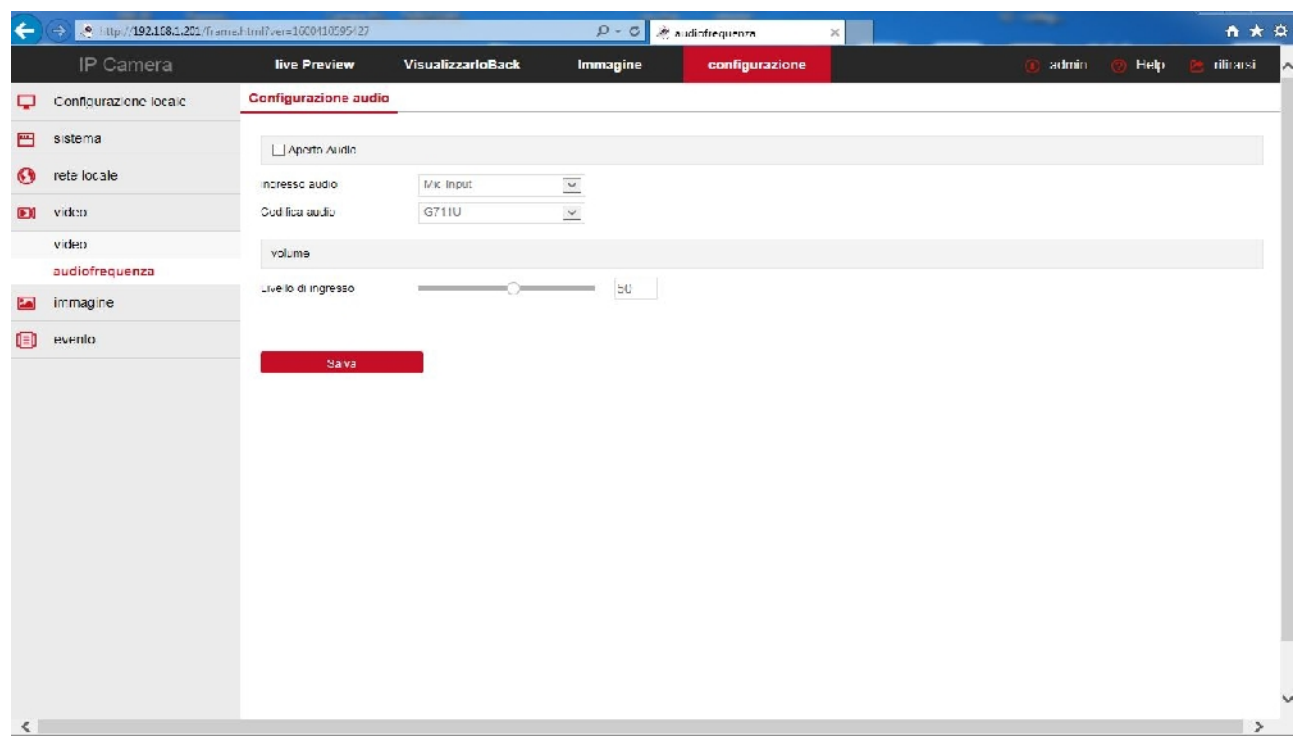

**Pagina**:31

### **IMMAGINE**

Questa sezione permette di regolare la qualità immagine della telecamera. Le voci a disposizione possono variare in base al modello della telecamera.

#### **REGOLAZIONE IMMAGINE**

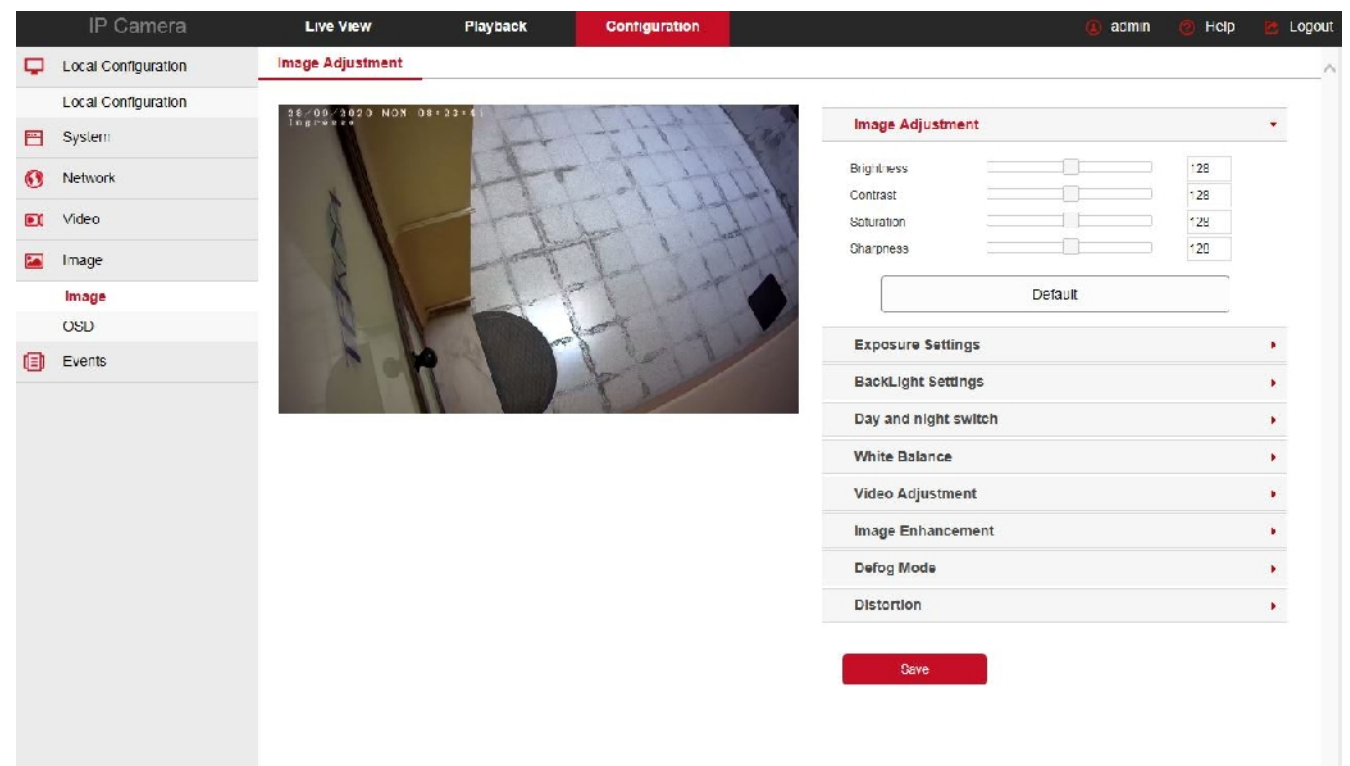

**REGOLAZIONE IMMAGINE -** Contiene le regolazioni di LUMINOSITA' / CONTRASTO / SATURAZIONE / NITIDEZZA – Regolano direttamente l'immagine della telecamera consentendo di compensare eventuali situazioni non ottimali. Si possono vedere nell'anteprima gli effetti della regolazioni. Con RIPRISTINO IMPOSTAZIONI PREDEFINITE si possono ripristinare le regolazioni di fabbrica in caso il risultato delle precedenti regolazioni manuali non fosse soddisfacente.

**IRCUT** - Tutte le telecamere di questa gamma includono la funzione giorno/notte con rimozione automatica del filtro IR (ICR). Per capire l'importanza di questa caratteristica occorre innanzitutto ricordare che tutte le telecamere a colori montano di fronte al sensore un filtro IR in grado di ridurre il passaggio delle componenti infrarosse della luce che non sono visibili all'occhio umano. Se non si utilizzasse il filtro IR la telecamera produrrebbe colori strani, non corrispondenti a quelli che siamo abituati a vedere.

In una telecamera a colori priva di funzione giorno/notte, la presenza del filtro IR rende impossibile utilizzare l'illuminazione a infrarossi.

Per poter consentire il passaggio della luce infrarossa in modalità notte, le telecamere di questa serie integrano un dispositivo meccanico in grado di rimuovere fisicamente il filtro IR al calare dell'oscurità. Questa funzione è denominata ICR **(Infrared Cut-Filter Removable)** e garantisce alla telecamera la prestazione giorno/notte.

#### **Pagina**:32

La telecamera effettua automaticamente il passaggio giorno/notte in base alla luce ambiente. Nella modalità notte la ripresa avviene in B/N e si accendo gli illuminatori IR.

In questa sezione si regolano due parametri: Il ritardo di passaggio giorno/notte (rimozione del filtro) da 1 a 9 e la modalità di funzionamento della telecamera con le seguenti opzioni: Sempre colori, Sempre B/N, Automatico su base dell'analisi video, Automatico su base del sensore LPR a bordo camera

**SHUTTER** - In questa finestra si definisce il comportamento dello shutter (diaframma) elettronico. La modalità AUTOMATICO è consigliabile nella maggioranza delle applicazioni.

In casi particolari è possibile impostare la modalità MANUALE che offre la possibilità di stabilire il tempo di apertura del diaframma manualmente nella casella sottostante SHUTTER. Si noti che con impostazione manuale la telecamera non sarà in grado di adeguarsi a cambiamenti di luminosità. Si possono impostare tempi da 1 secondo a 1/10000 sec.

In impostazione manuale è anche attiva la REGOLAZIONE GUADAGNO (AGC) che aumenta la resa a bassa luminosità della telecamera introducendo però un inevitabile rumore video.

**CONTROLUCE –** Questa funzione serve per migliorare la visibilità di un soggetto scuro su uno sfondo chiaro come ad esempio un cliente che entra in un negozio ripreso di fronte.

**BILANCIAMENTO DEL BIANCO** - In questa finestra si definisce il bilanciamento del bianco in modo da rendere il colore bianco realistico in tutte le situazioni di luce. La modalità AUTOMATICO è consigliabile nella maggioranza delle applicazioni. Sono disponibili altre opzioni da scegliere in base al tipo di illuminazione della ripresa.

In caso di illuminazione particolare e possibile impostare la modalità MANUALE che offre la possibilità di stabilire il tono di bianco manualmente con i cursori sottostanti ROSSO/VERDE/BLU

**RIDUZIONE RUMORE 3D** – Funzione digitale per la riduzione del rumore video se presente.

**CONTROLLI IMMAGINE –** In questa sezione vi sono alcune funzioni digitali per compensare situazioni di ripresa difficili: ANTIFLICKER – Migliora la ripresa di uno schermo televisivo evitando l'effetto righe, WDR (Wide Dynamic Range) permette di migliorare la visione quando sono presenti nell'immagine aree con luminosità differente, ad esempio nel caso di una ripresa esterna in un porticato

#### **IMPOSTAZIONI OSD**

**Pagina**:33

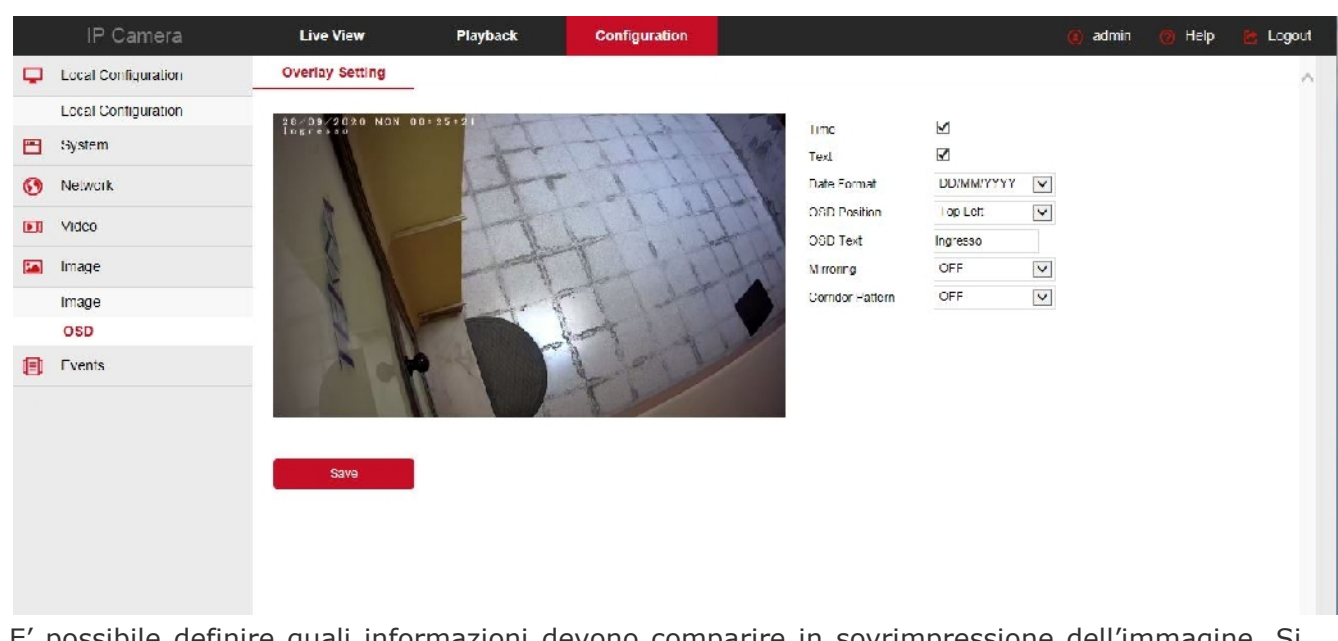

E' possibile definire quali informazioni devono comparire in sovrimpressione dell'immagine. Si possono inserire la data e l'ora e anche una descrizione a piacere, come il nome della telecamera La posizione della sovrimpressione può essere scelta in alto o in basso a sinistra.

L'opzione MIRROR permette di ribaltare l'immagine in senso verticale o orizzontale.

L'opzione CORRIDOIO mostra l'immagina ruotata in modo che il lato lungo sia in verticale.

**Pagina**:34

### **ALLARMI NORMALI**

Le telecamere possono generare allarmi ed eseguire delle azioni. La sezione allarmi comprende gli EVENTI NORMALI e, se hai una telecamera con rilevazione umana, anche la sezione EVENTI INTELLIGENTI.

#### **MOTION DETECTION**

Le telecamere TKIPXXXIA sono in grado di rilevare la presenza di soggetti in movimento nel campo di ripresa e scatenare azioni di allarme.

L'impostazione della rilevazione motion si effettua in 3 finestre

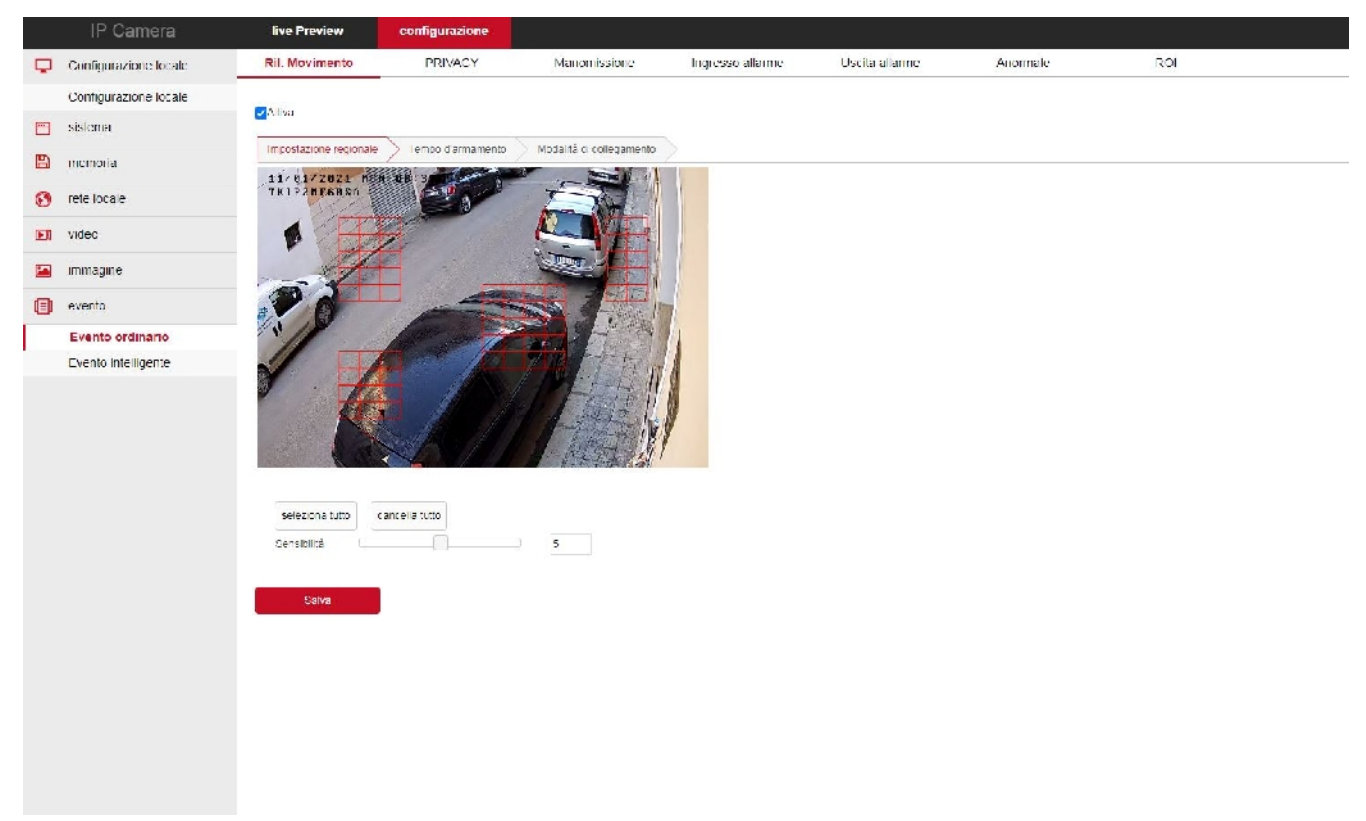

In questa prima sezione si definisce, trascinando il mouse nello schermo, l'area nella quale sarà valida la rilevazione. Inoltre si imposta la sensibilità della rilevazione in modo da evitare allarmi intempestivi (da 1 a 9).

**Pagina**:35

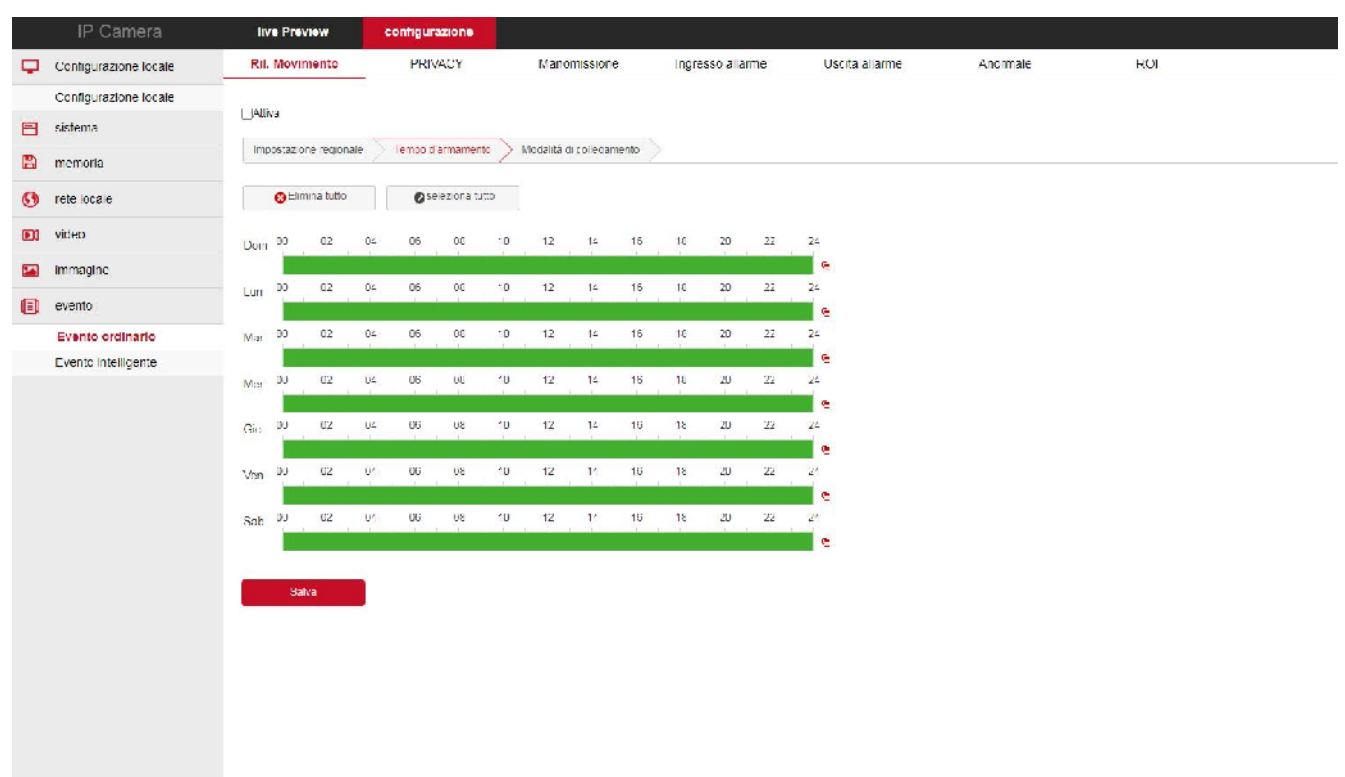

In questa seconda finestra riguardante la Motion Detection si definisce in quali fasce orarie della settimana la motion dovrà essere attivata.

**Pagina**:36

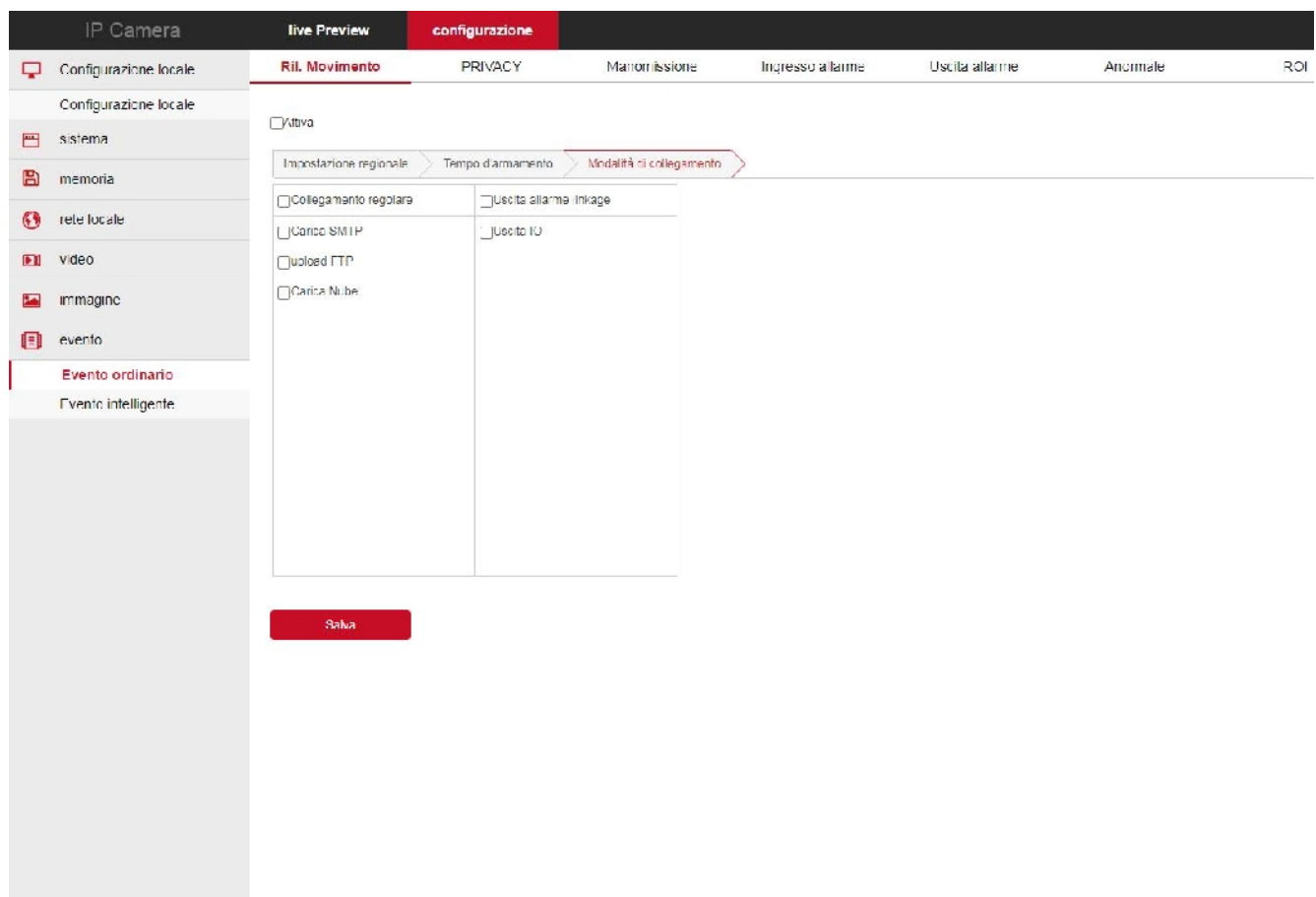

Nell'ultima finestra della regolazione motion si stabiliscono le azioni di allarme da eseguire in caso di allarme motion: Invio email, Upload via FTP, Upload verso il server cloud ed eventualmente altre come la registrazione su SD card o l'attivazione di uscite di allarme, se la telecamera ne dispone.

#### **PRIVACY**

Le telecamere serie TKIPXXXIA consentono di mascherare delle zone dell'immagine per tutelare esigenze di privacy.

**Pagina**:37

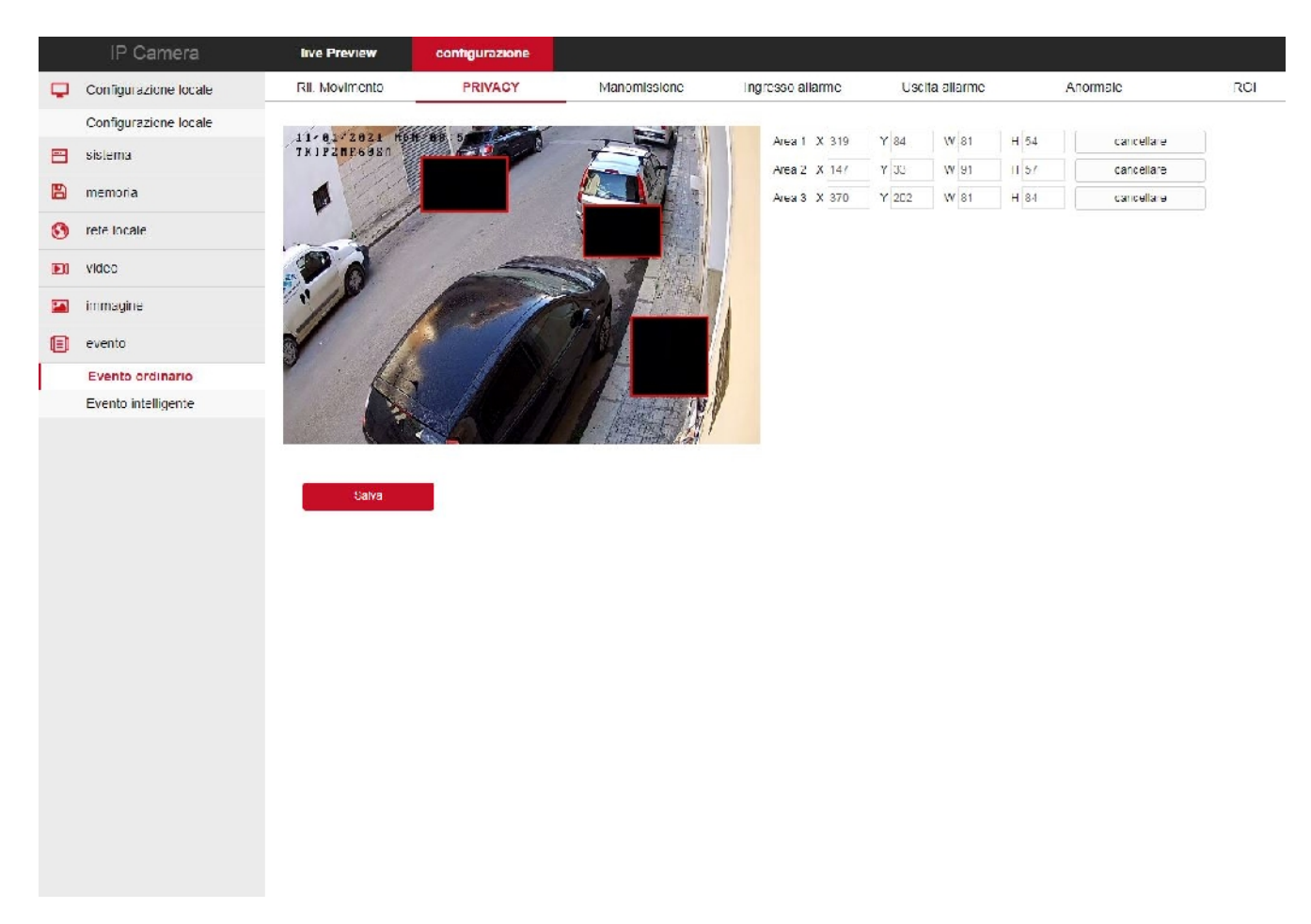

E' possibile tracciare fino a 3 maschere privacy con il mouse.

#### **MANOMISSIONE**

Le telecamere serie TKIPXXXIA consentono di segnalare se la telecamera viene accecata coprendone il campo visivo. Questo permette di generare un allarme se la telecamera è oggetto di un sabotaggio.

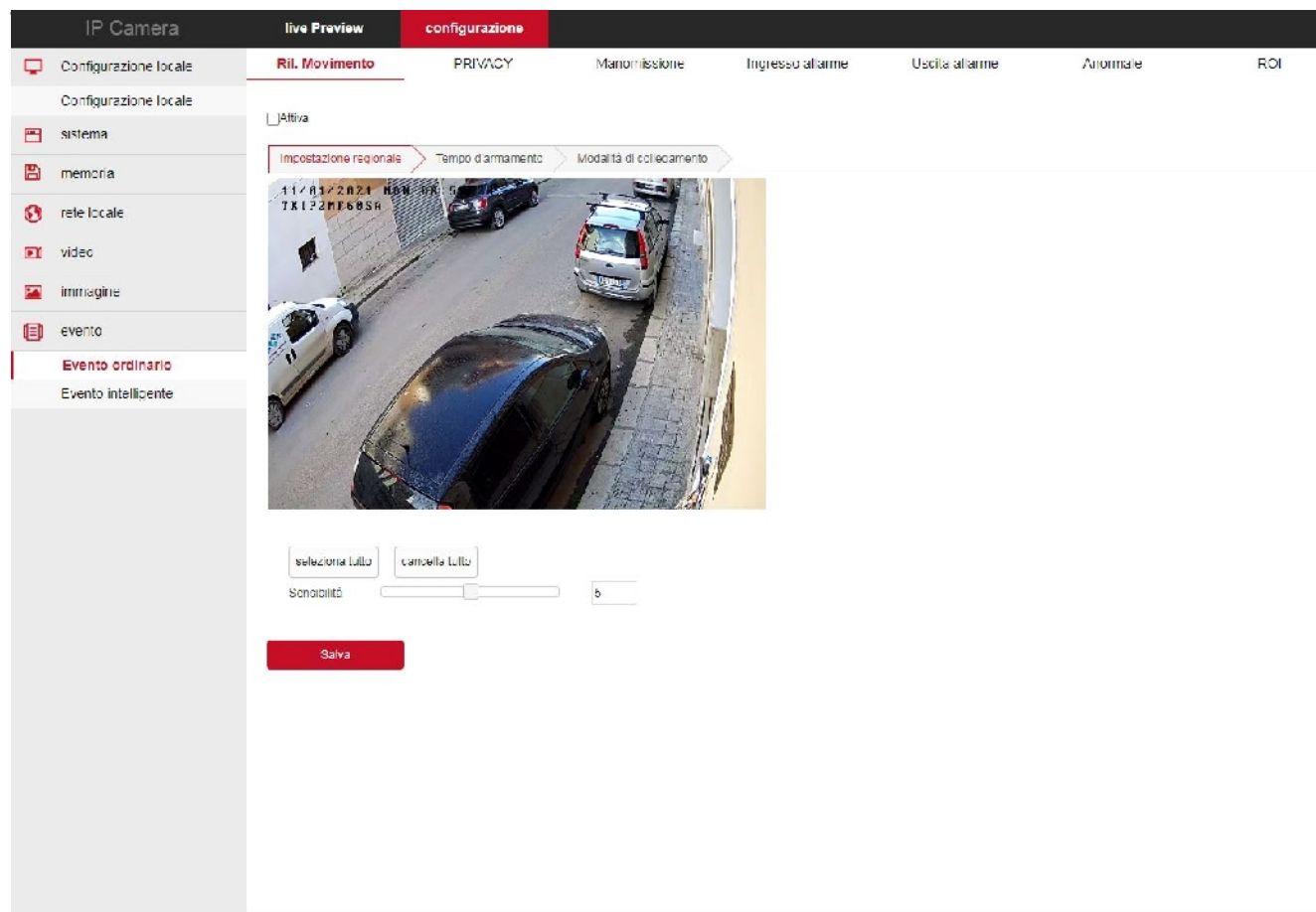

Come nella rilevazione motion descritta prima, puoi disegnare l'area oggetto della rilevazione e impostare la sensibilità. Nelle finestre Inserimento Programmato e Azioni puoi abilitare la rilevazione e definire le azioni di allarme.

**Pagina**:38

**Pagina**:39

#### **INGRESSI DI ALLARME**

Se la tua telecamera dispone di ingressi di allarme hai una finestra per impostare il funzionamento, l'abilitazione oraria e le azioni di allarme.

#### **ANOMALIE**

In questa sezione si impostano le azioni di allarme da eseguire in caso di anomalie di rete, come perdita della connessone di rete e conflitto IP rilevato

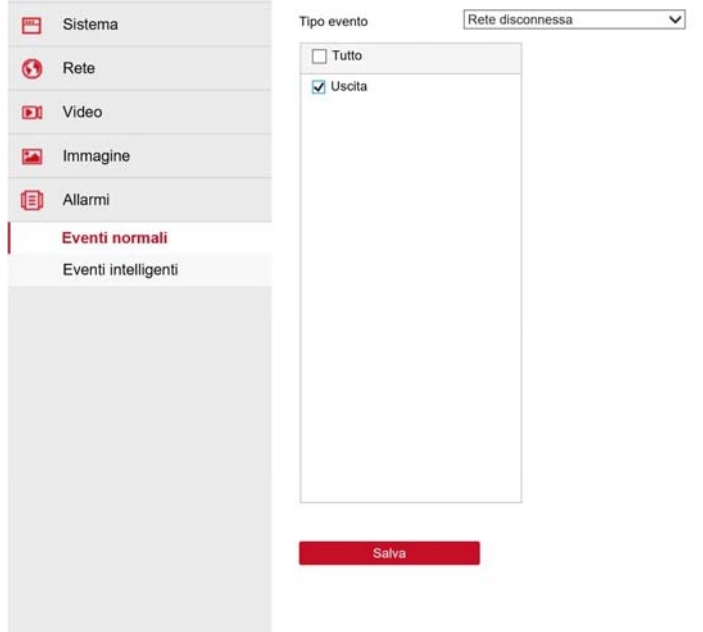

#### **ROI**

Le telecamere TKIPXXXIA possono gestire le: Region Of Interest (ROI) o Aree di Interesse. Si tratta di una impostazione avanzata mirata a ottimizzare l'uso della compressione video nell'immagine.

In condizioni normali la telecamera usa lo stesso tipo di compressione video in tutta l'immagine. Impostando delle ROI puoi definire delle zone particolarmente importanti dove richiedere alla telecamera una compressione video inferiore e quindi una maggiore qualità video.

Puoi impostare fino a 3 aree disegnandole sullo schermo col mouse. Per ogni area puoi inserire un valore di QP (Quantization parameter) che può andare da 0 a 51. A valore più alto corrisponde maggior compressione, quindi qualità video inferiore, ma minor peso.

#### **Pagina**:40

Se stai impostando un'area di particolare importanza conviene impostare un valore QP basso. Puoi impostare un valore QP assoluto o relativo. Il valore di QP assoluto sarebbe da usare con cautela perché impone un QP costante e quindi il bitrate del video potrebbe variare moltissimo in base ai movimenti nell'immagine.

Dopo avere impostato l'area di interesse, usa il cursore NESSUNA AREA per impostare il frame rate delle zone al di fuori delle ROI, quindi meno importanti. Per una buona efficacia del sistema ROI dovresti impostare un frame rate basso nelle aree fuori ROI, come 5-10 f/sec in modo che la telecamera risparmi bitrate in queste aree meno importanti. Il frame rate utilizzato nelle ROI è ovviamente il massimo programmato nella sezione codifica della telecamera.

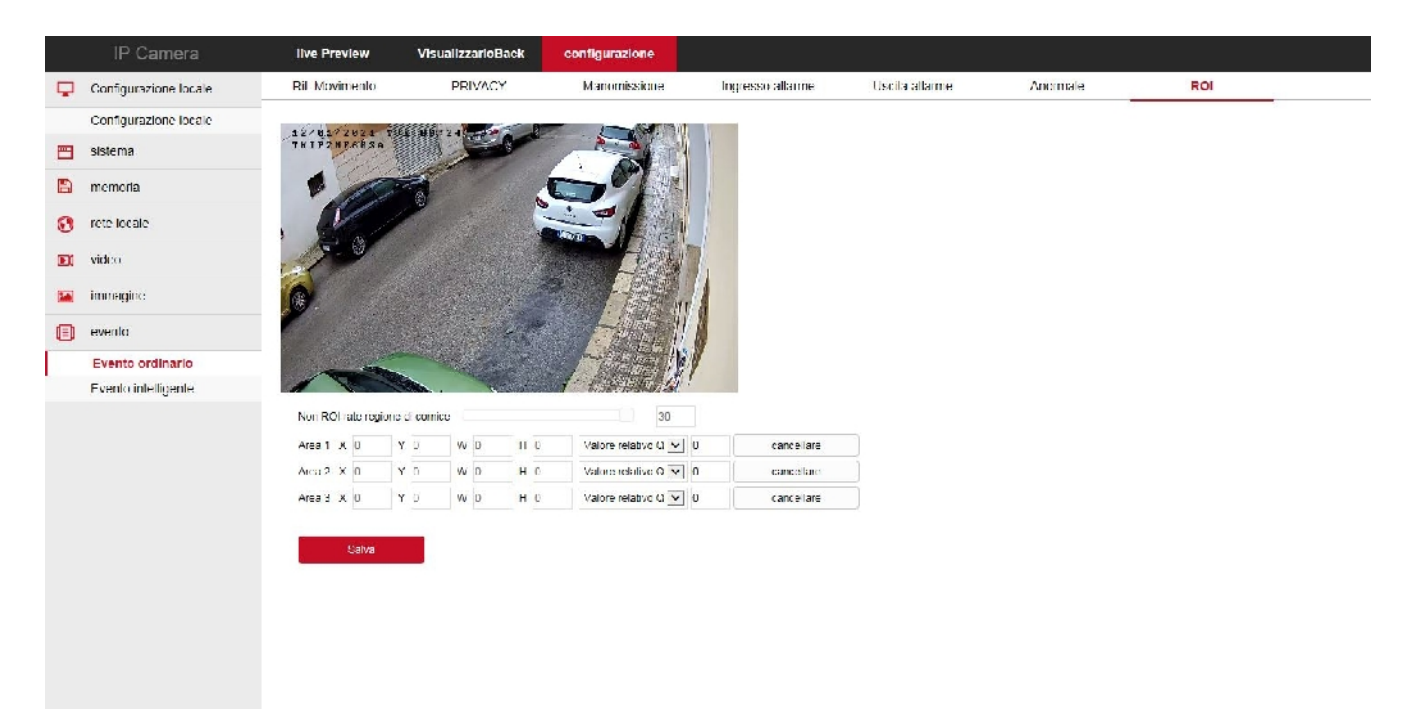

Le Region Of Interest (ROI) hanno efficacia solamente con le compressioni H264 e H265.

**Pagina**:40

### **ALLARMI INTELLIGENTI**

Le telecamere possono generare allarmi ed eseguire delle azioni. Se hai una telecamera con rilevazione umana disponi anche della sezione EVENTI INTELLIGENTI.

#### **RICONOSCIMENTO FACCIALE**

Le telecamere possono riconoscere la presenza di un volto nell'inquadratura ed eseguire azioni di allarme. Per un funzionamento efficace occorre riprendere il soggetto il più possibile frontalmente rispettando la distanza ottimale di rilevazione della telecamera.

E' possibile caricare un database di foto nella telecamera. La telecamera può rilevare la presenza di un soggetto conosciuto o non conosciuto.

Nella prima scheda del riconoscimento facciale puoi tracciare col mouse l'area di rilevazione da considerare.

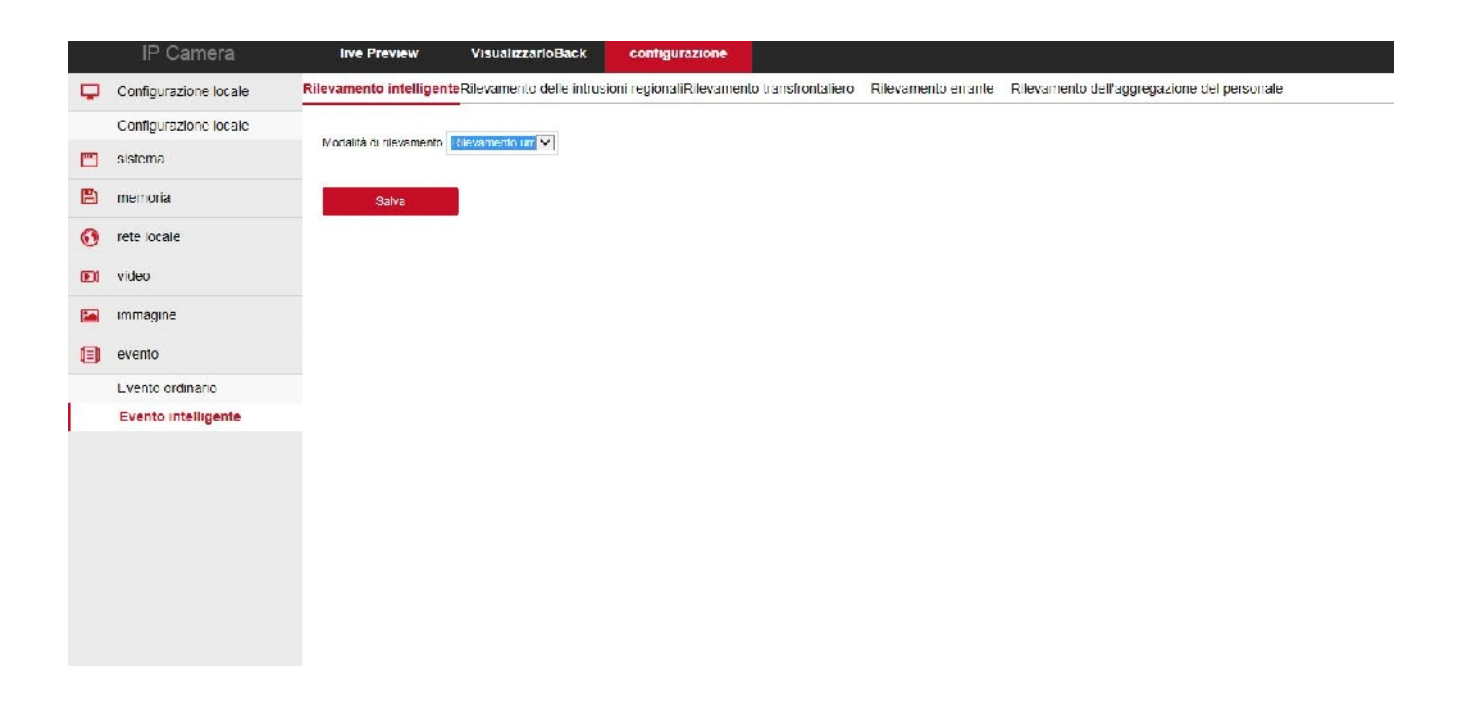

Nella seconda scheda del riconoscimento facciale vi sono le impostazioni della rilevazione.

**Pagina**:41

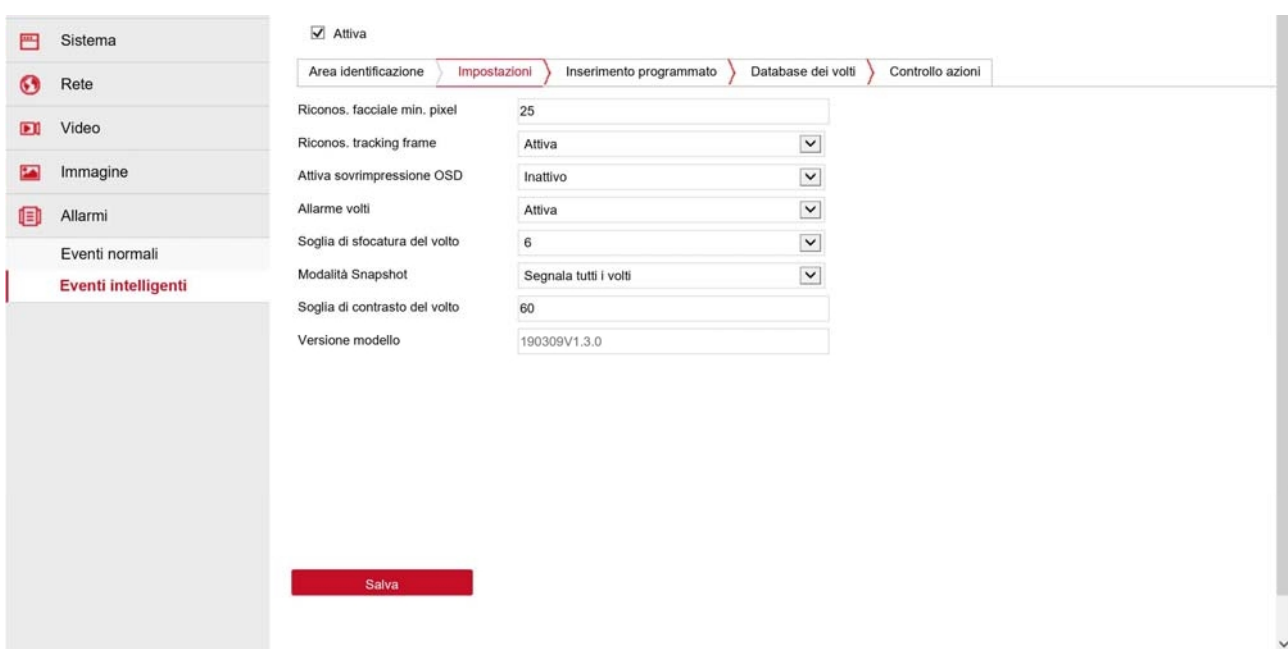

MIN PIXEL – Se scegli, ad esempio, 25 pixel significa che un volto, per essere riconosciuto, dovrà occupare almeno 25 pixel. Volti più lontani, quindi più piccoli, saranno ignorati

TRACKING FRAME – Se attivi questa funzione il viso rilevato viene evidenziato da una cornice rossa nella visione live.

SOVRIMPRESSIONE OSD – Se attivi questa funzione quando un volto viene identificato come presente nel database compariranno in sovrimpressione il nome del soggetto identificato e la percentuale di riconoscimento

ALLARME VOLTI – Se si attiva questa funzione la telecamera avvia un allarme nel momento in cui rileva un volto e lo scrive nel LOG eventi rendendolo facilmente ricercabile.

SOGLIA DI SFOCATURA – Puoi impostare un valore da 1 a 10. Se imposti un valore alto, oltre il 6, la telecamera non reagirà se il volto non sarà perfettamente a fuoco. Se imposti un valore basso, sotto 6, la telecamera rileverà anche volti che non risultano perfettamente a fuoco.

MODALITA' SNAPSHOT – Qui puoi impostare se la telecamera deve segnalare tutti i volti, oppure solo i volti presenti nel database, oppure solo i volti che non sono presenti nel database.

SOGLIA DI CONTRASTO – Quando la telecamera identifica un volto presente nel suo database lo fa sulla base di una certa percentuale di tratti comuni fra il soggetto ripreso e la foto nel database. Ad esempio un soggetto molto somigliante potrà essere riconosciuto all'85-90% In questa casella puoi impostare quale deve essere la soglia di somiglianza per scatenare un allarme. Se imposti un valore alto, come 70/80% il soggetto dovra essere veramente molto somigliante per essere segnalato, mentre se imposti un valore basso, sotto il 50%, potresti ricevere segnalazioni

#### **Pagina**:42

intempestivi ma per contro rileverai la somiglianza anche se il soggetto indossa cappello o barba, oppure appare solo parzialmente nell'immagine.

Nella scheda di inserimento programmato puoi abilitare il riconoscimento in determinate fasce orarie come per tutti gli allarmi gestiti dalla telecamera

Nella scheda Database dei volti puoi caricare le immagini per il riconoscimento

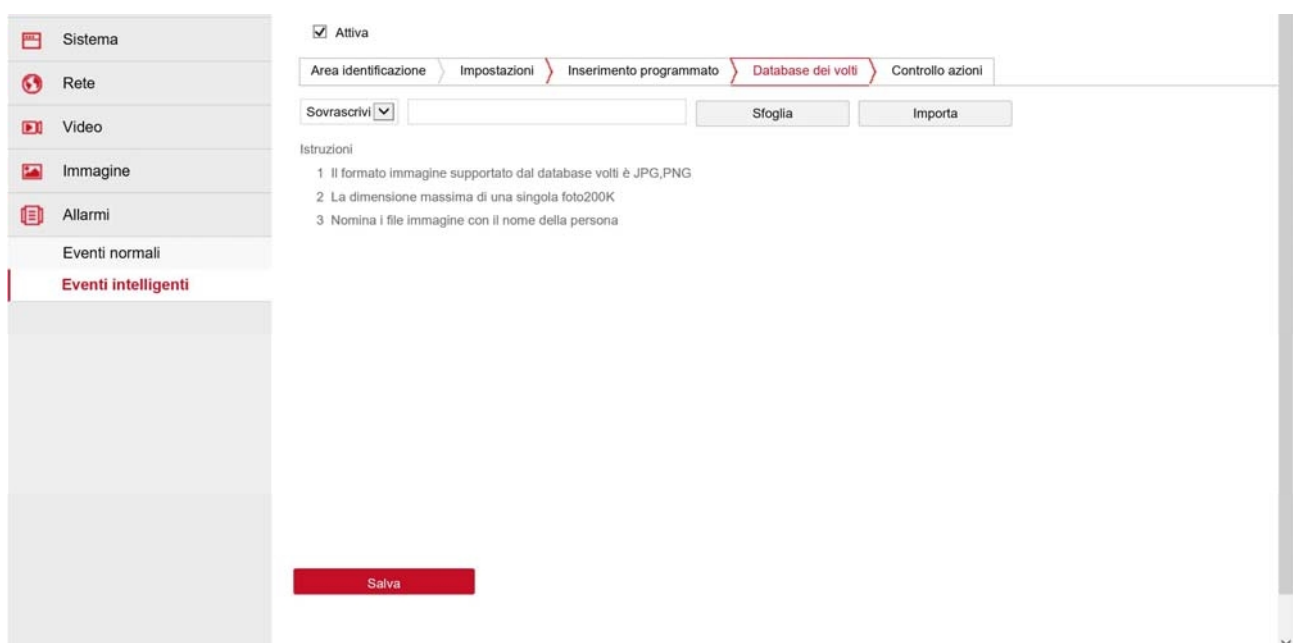

Puoi inserire tutte le foto delle persone note in una cartella sul computer. Ad esempio puoi caricare le foto dei tuoi familiari, o degli abitanti di una zona, o dei dipendenti di un'azienda. Puoi anche caricare le foto di persone ricercate o scomparse. Ogni foto può avere qualsiasi risoluzione e dimensione massima 200K. Puoi usare formati immagine JPG o PNG.

La telecamera usa il nome del file immagine come nome della persona quindi conviene nominare ogni immagine con il nome del soggetto.

Una volta preparata la cartella la puoi ricercare con il tasto SFOGLIA e poi caricarla nella telecamera con il tasto IMPORTA. Puoi scegliere di caricare un nuovo database e sovrascrivere un eventuale database precedente scegliendo SOVRASCRIVI. Se invece scegli AGGIUNGI le foto che carichi verranno aggiunte a quelle caricate in precedenza. Attendi il completamento dell'upload.

Nella sezione Controllo Azioni si associano le azioni di allarme al riconoscimento volti.

**Pagina**:43

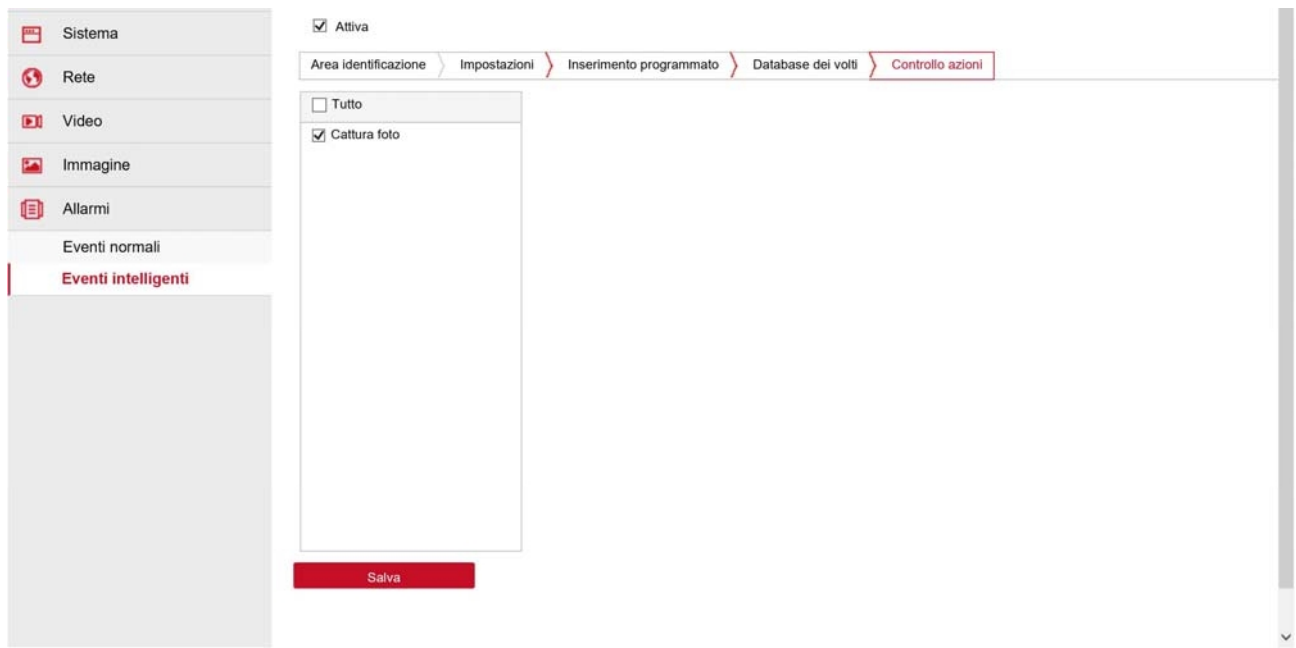

CATTURA FOTO – La telecamera scatta una foto del volto e la salva sulla propria SD card.

Oltre alle proprie azioni di allarme la telecamera invia la segnalazione ai nostri NVR che possono scatenare altre azioni di allarme.

#### **INTRUSIONE IN AREA**

Le telecamere possono rilevare se una persona si introduce in un'area definita. Questa rilevazione rileva solamente una persona umana.

**Pagina**:44

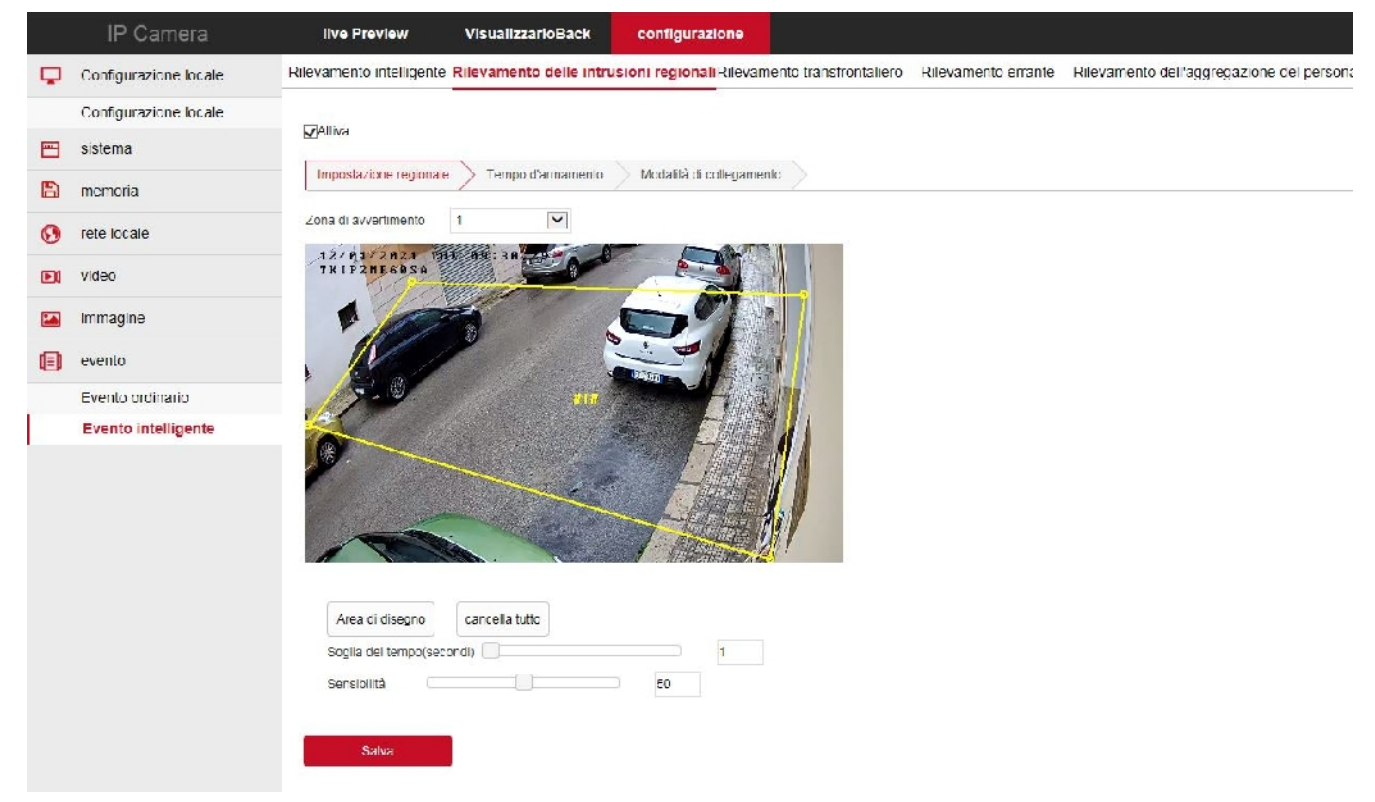

ZONA DI AVVERTIMENTO - Puoi tracciare nell'immagine fino a 4 aree (ZONA 1-2-3-4) di rilevazione.

SOGLIA TEMPO – L'allarme scatta se una figura umana penetra nell'area e vi permane per almeno il numero di secondi che imposti in questa casella

SENSIBILITA' – Rende la rilevazione più o meno sensibile

Nella altre schede puoi impostare l'attivazione oraria e le azioni da effettuare, come per tutti gli altri allarmi

#### **ATTRAVERSAMENTO**

Le telecamere possono rilevare se una persona attraversa una linea virtuale. Questa rilevazione rileva solamente una persona umana.

**Pagina**:45

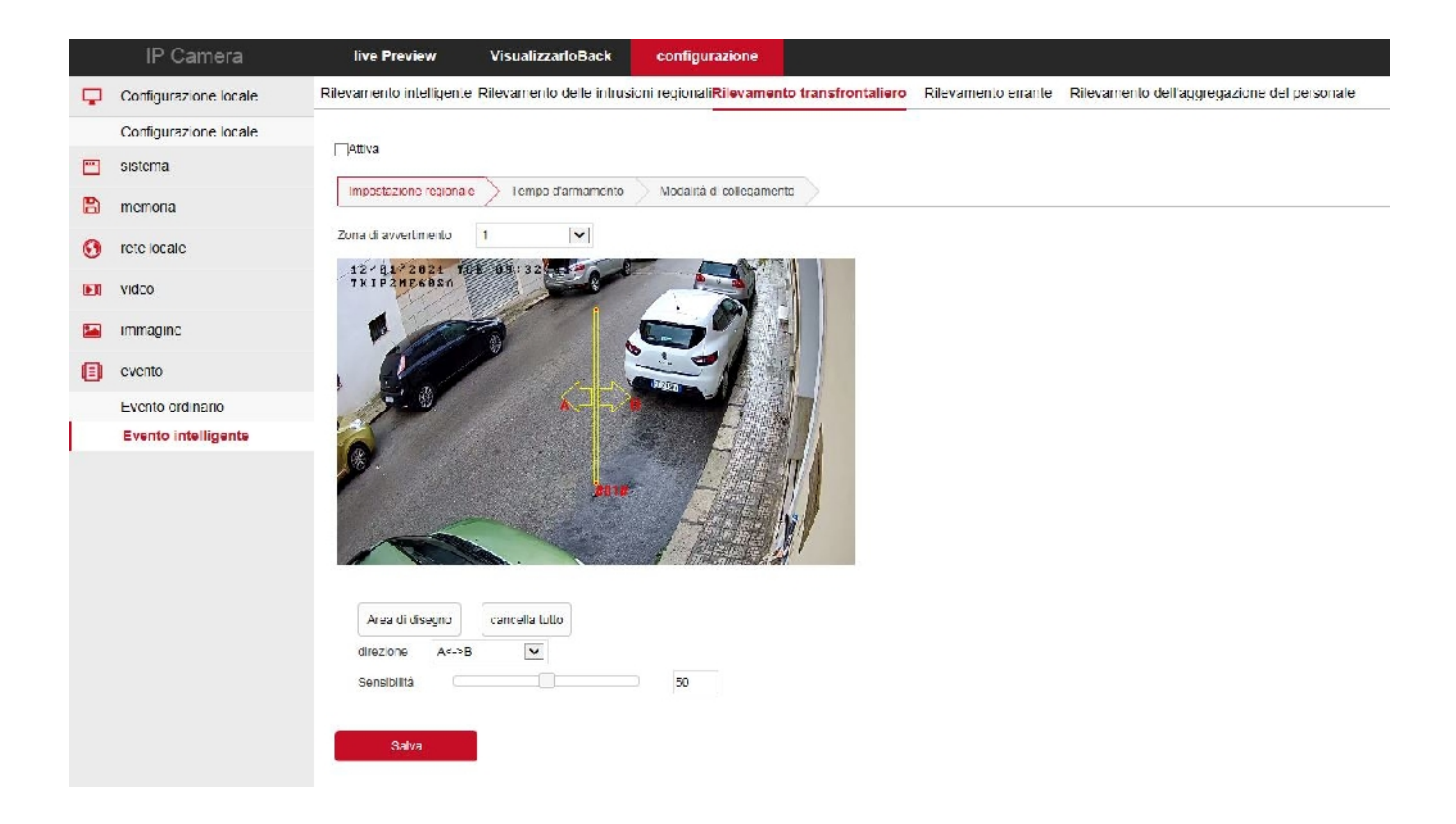

ZONA DI AVVERTIMENTO - Puoi tracciare nell'immagine fino a 4 linee (1-2-3-4) di rilevazione. DIREZIONE – Puoi precisare se scatenare l'allarme in ogni caso oppure solo se l'attraversamento avviene in una direzione o nell'altra.

SENSIBILITA' – Rende la rilevazione più o meno sensibile

#### **PERMANENZA**

Le telecamere possono rilevare se una persona si sofferma in un'area per troppo tempo. Questa rilevazione rileva solamente una persona umana.

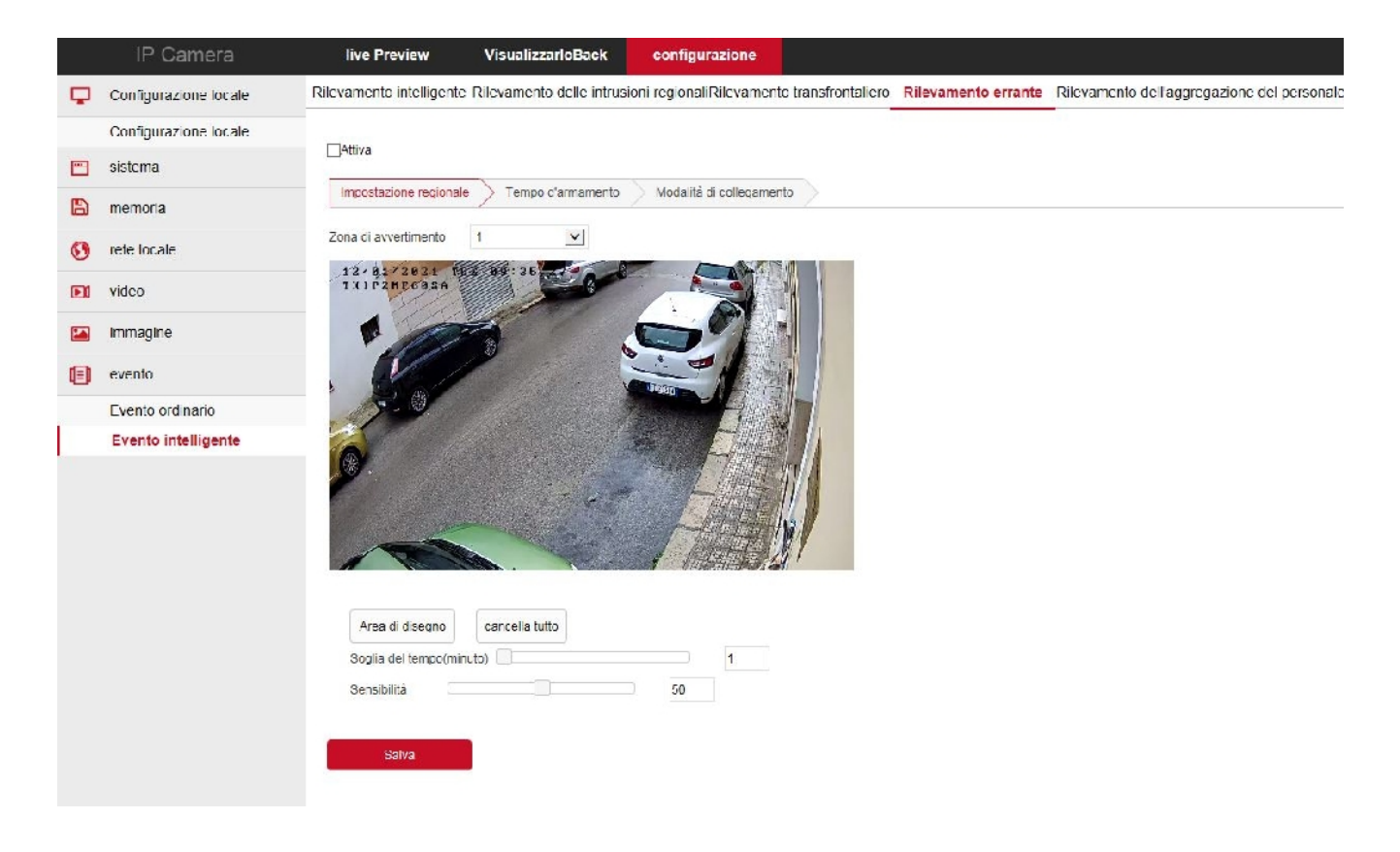

ZONA DI AVVERTIMENTO - Puoi tracciare nell'immagine fino a 4 aree (1-2-3-4) di rilevazione. SOGLIA TEMPO – L'allarme scatta se una figura umana penetra nell'area e vi permane per almeno il numero di minuti che imposti in questa casella SENSIBILITA' – Rende la rilevazione più o meno sensibile

#### **AFFOLLAMENTO**

Le telecamere possono rilevare se troppe persone accedono in un'area. Questa rilevazione rileva solamente una persona umana.

**Pagina**:47

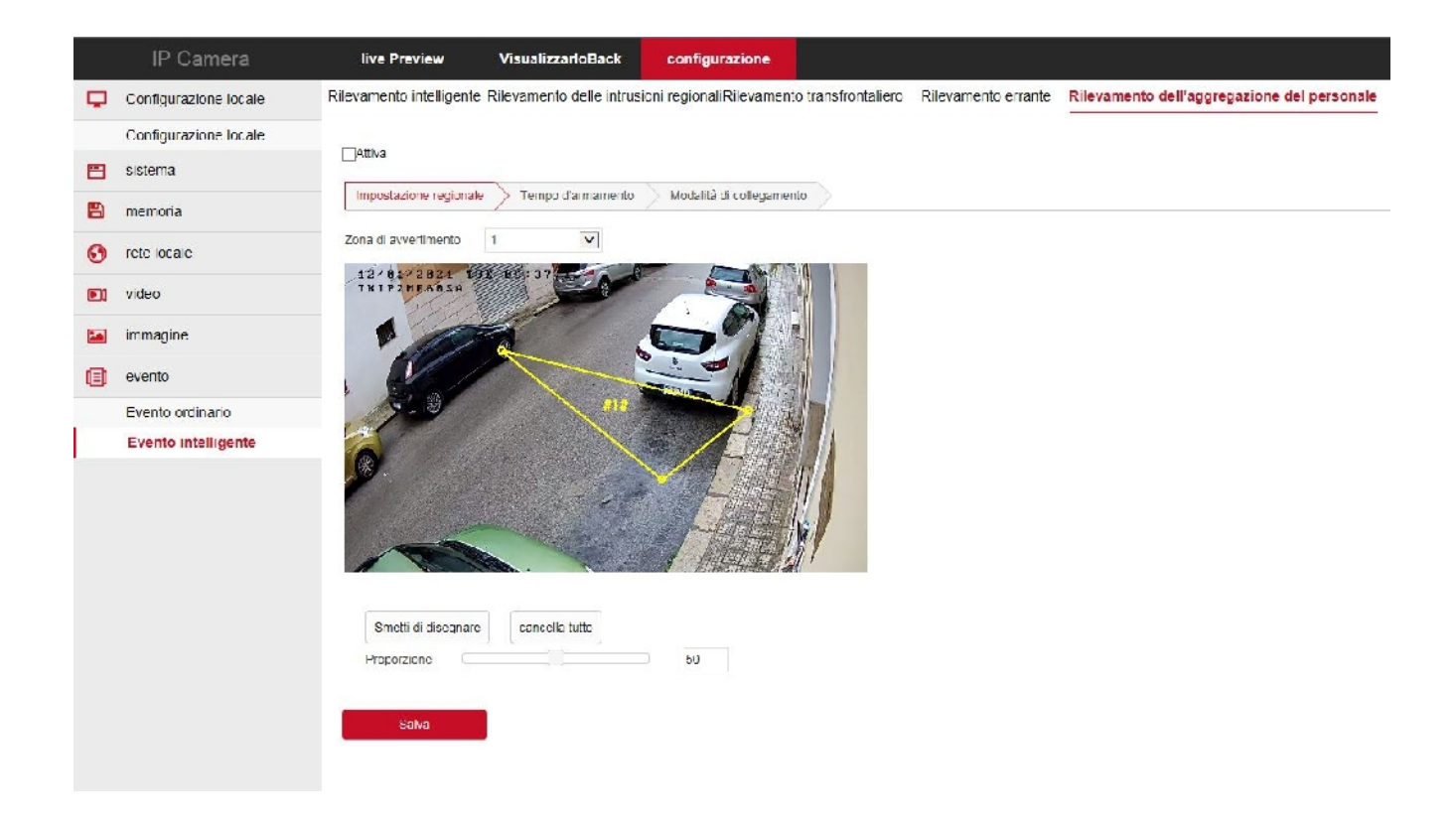

ZONA DI AVVERTIMENTO - Puoi tracciare nell'immagine fino a 4 aree (1-2-3-4) di rilevazione. PERCENTUALE AFFOLLAMENTO – L'allarme scatta se la percentuale di affollamento dell'area supera questa soglia